# Câmera digital HP Photosmart série M730

Guia do Usuário

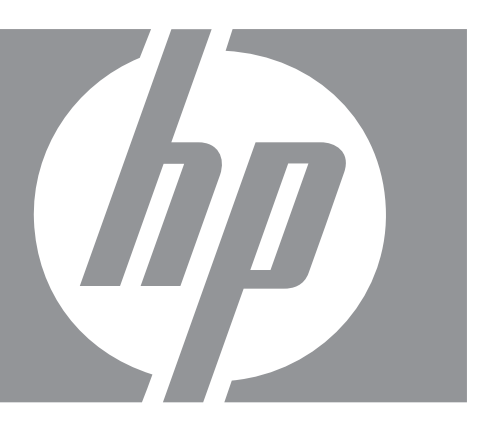

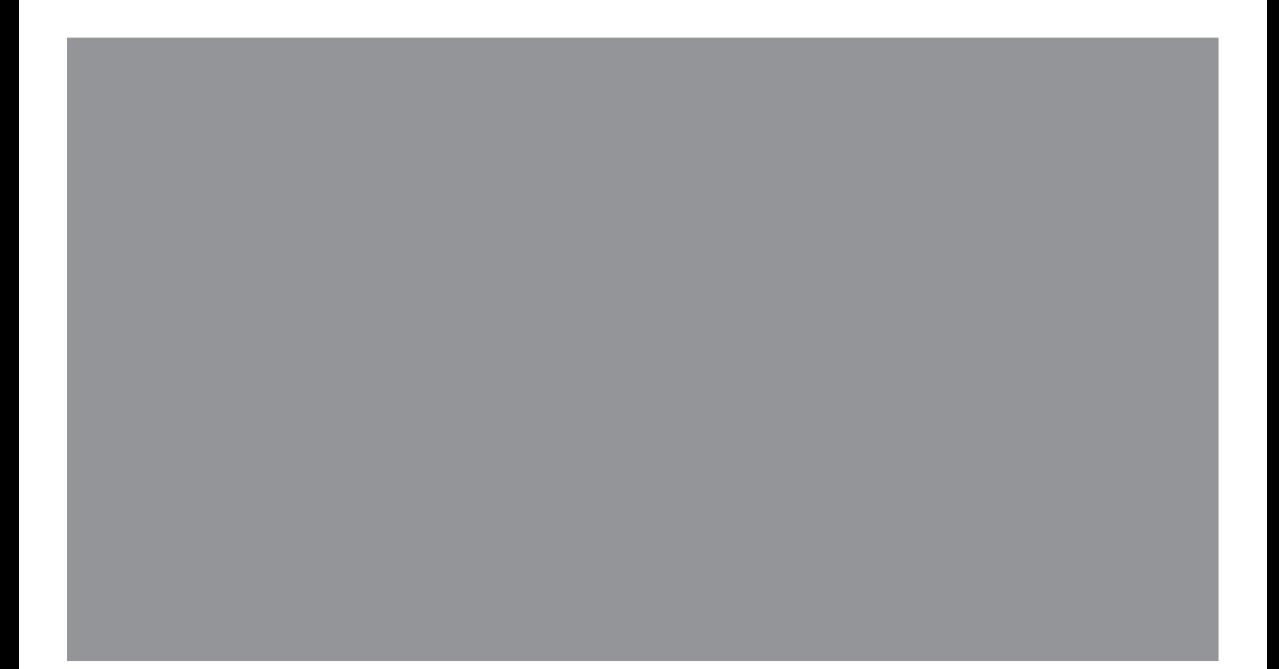

#### **Informações e avisos legais**

© Copyright 2007 Hewlett-Packard Development Company, L.P. As informações aqui contidas estão sujeitas a modificações sem aviso prévio. As únicas garantias para produtos e serviços HP estão definidas nas declarações de garantia expressas que acompanham tais produtos e serviços. Nenhum item contido neste documento deve ser interpretado como constituição de garantia adicional. A HP não deve ser responsabilizada por erros técnicos ou editoriais ou omissões aqui contidas.

Windows® é uma marca registrada da Microsoft Corporation nos Estados Unidos.

O logotipo SD é uma marca comercial de seu proprietário.

# Conteúdo

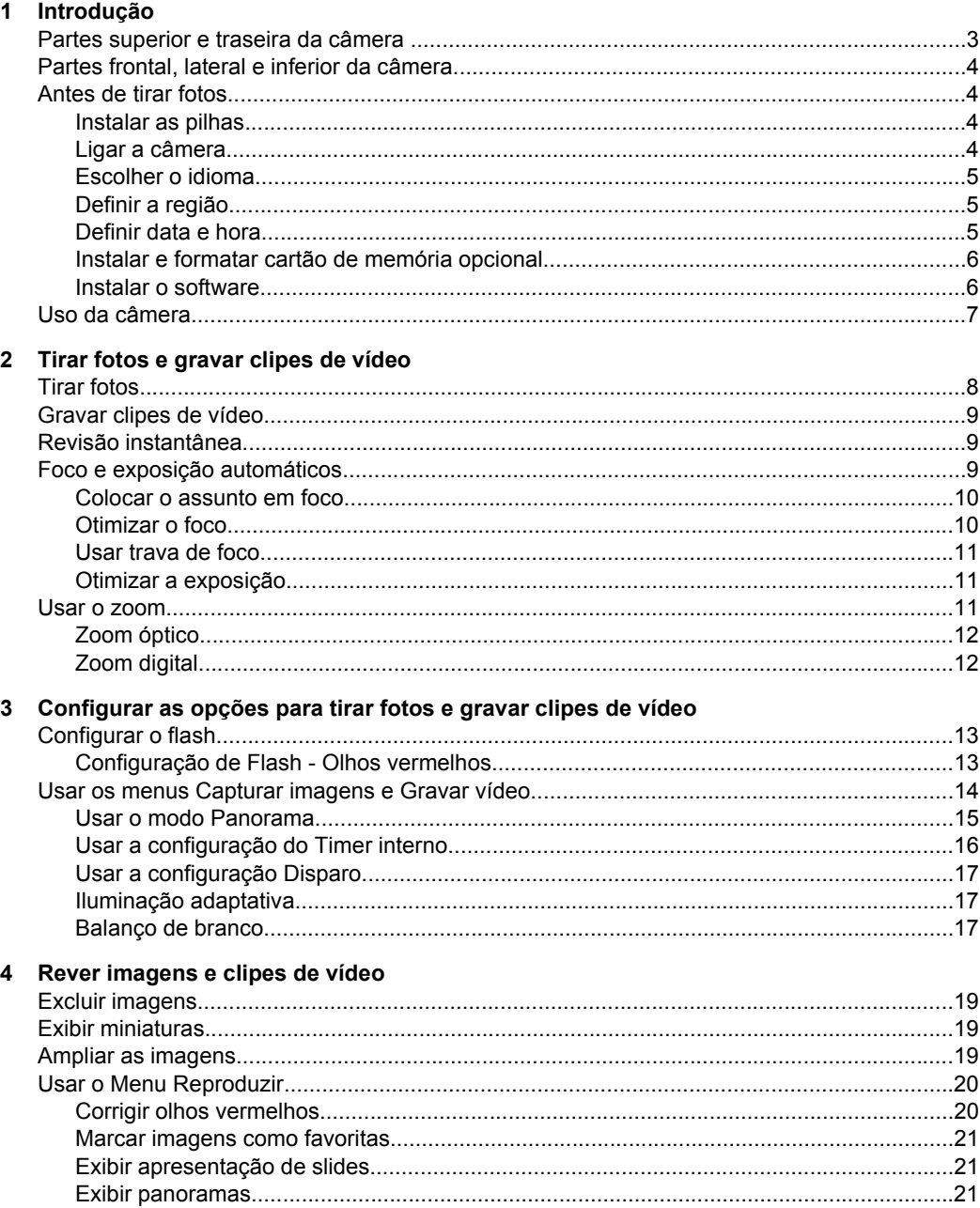

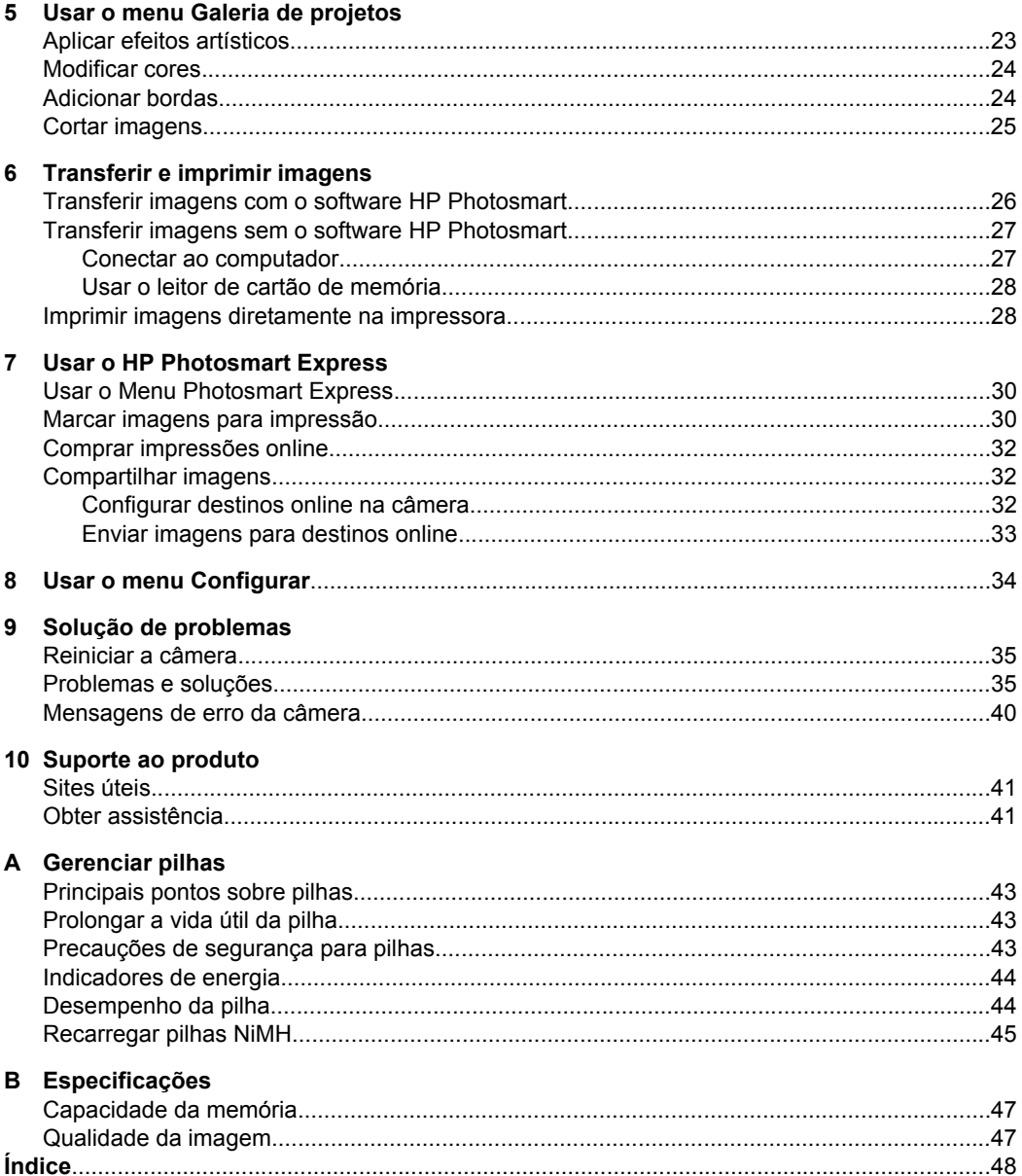

# <span id="page-4-0"></span>**1 Introdução**

Use esta seção para se familiarizar com os controles de câmera, configurar a câmera digital para o uso e começar a tirar fotos.

# **Partes superior e traseira da câmera**

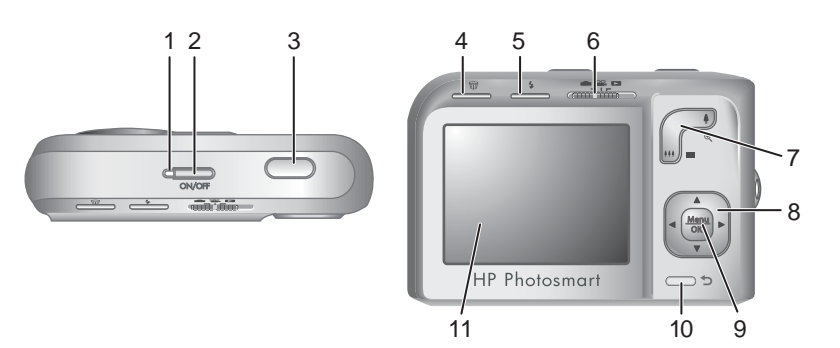

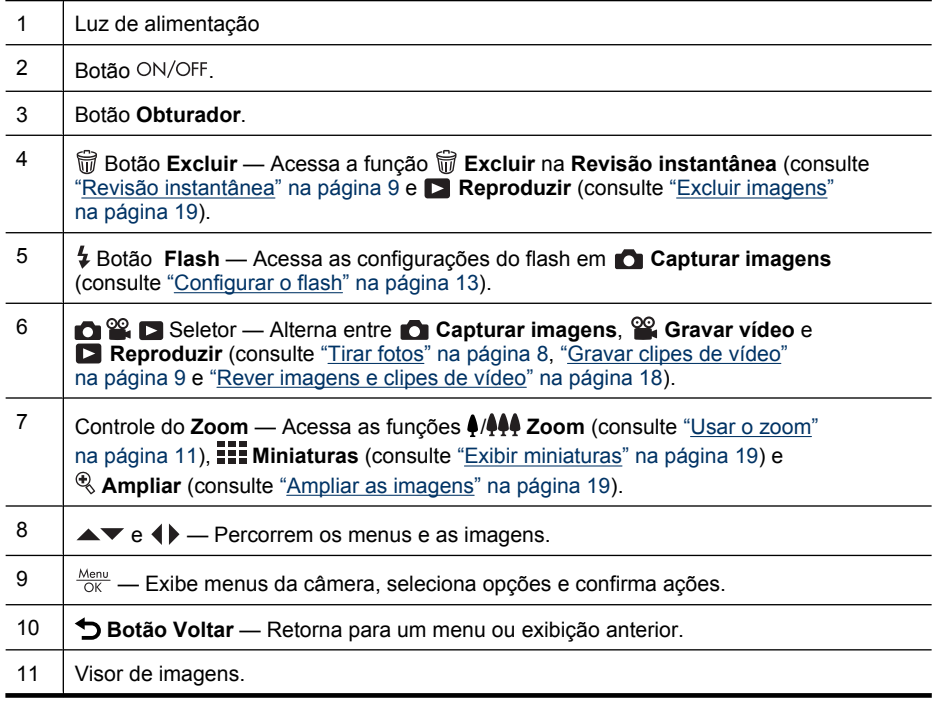

<span id="page-5-0"></span>Capítulo 1

# **Partes frontal, lateral e inferior da câmera**

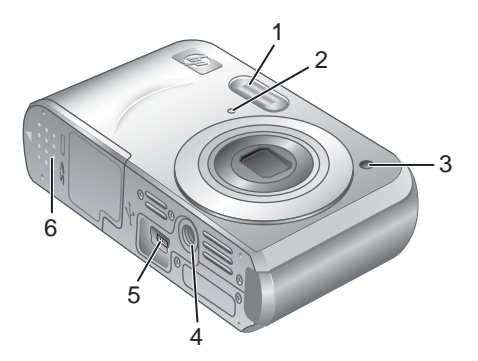

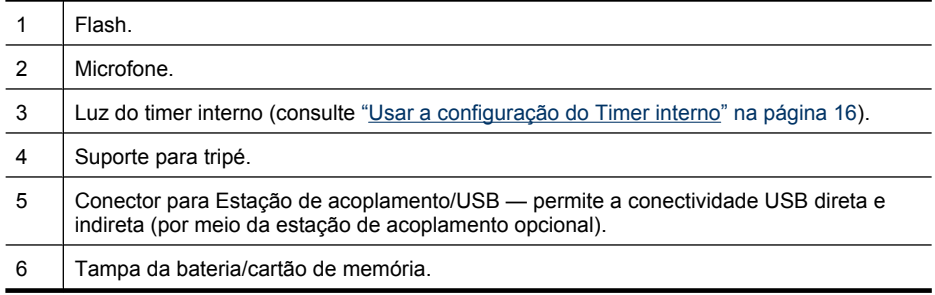

# **Antes de tirar fotos**

Realize os procedimentos a seguir antes de começar a tirar fotos ou gravar vídeos.

#### **Instalar as pilhas**

- **1.** Abra a tampa da Bateria/cartão de memória deslizando a trava, conforme indicado na tampa.
- **2.** Coloque duas pilhas AA.
- **3.** Feche a tampa da bateria/cartão de memória.
- **Nota** Se estiver usando pilhas NiMH recarregáveis, carregue-as totalmente antes de usá-las pela primeira vez (consulte ["Recarregar](#page-46-0) [pilhas NiMH" na página 45\)](#page-46-0). Desligue a câmera antes de tirar as pilhas.

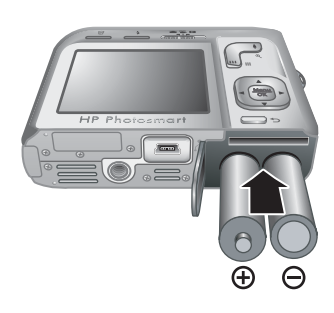

## **Ligar a câmera**

Para ligar a câmera, pressione o botão ON/OFF.

### <span id="page-6-0"></span>**Escolher o idioma**

Use ▲▼ 4▶ para escolher o idioma desejado, e pressione  $\frac{\text{Mean}}{\text{OK}}$ .

Para alterar o idioma posteriormente, use o menu **Configurar** (consulte ["Usar o menu Configurar"](#page-35-0) [na página 34](#page-35-0)).

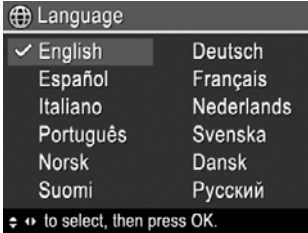

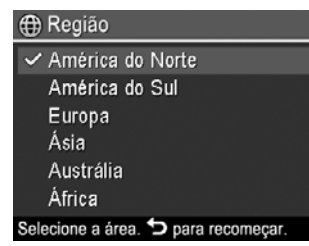

### **Definir a região**

As configurações Idioma e Região determinam o formato padrão da data.

Use ▲▼ para escolher a região desejada e pressione  $\frac{\text{Mean}}{\text{OK}}$ .

#### **Definir data e hora**

Ajustar a data e hora corretamente auxiliará a localizar imagens após serem transferidas para o computador, além de assegurar que as imagens sejam corretamente marcadas, se você usar o recurso de gravação de data e hora. Consulte **Gravação de data e hora** em ["Usar os menus Capturar imagens e Gravar vídeo" na página 14.](#page-15-0)

- 1. Use  $\blacktriangle \blacktriangledown$  para ajustar o valor realçado.
- **2.** Use ♦ para ir para outras seleções e repita a Etapa 1 até que a data e a hora estejam configuradas corretamente.
- **3.** Pressione  $\frac{M_{env}}{OK}$  quando a data, hora e formato estiverem corretos, e pressione  $\frac{\text{Mean}}{\text{OK}}$  novamente para confirmar.

Para alterar data e hora posteriormente, use o menu

**Configurar** (consulte ["Usar o menu Configurar" na página 34\)](#page-35-0).

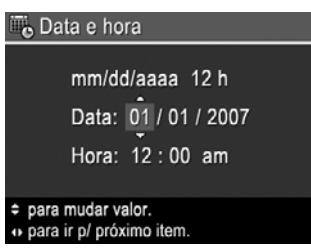

### <span id="page-7-0"></span>**Instalar e formatar cartão de memória opcional**

Essa câmara é compatível com cartões de memória padrão, de alta velocidade e de alta capacidade Secure Digital (SD e SDHC) de 32 MB a 8 GB.

- **1.** Desligue a câmera e abra a tampa da bateria/cartão de memória.
- **2.** Insira o cartão de memória no slot menor, conforme a ilustração. Verifique se o cartão de memória está encaixado.
- **3.** Feche a tampa da bateria/ cartão de memória e ligue a câmera.
- **X** Nota A câmera, quando ligada com um cartão de memória instalado, indica a quantidade de imagens que podem ser armazenadas no cartão na configuração atual de **Qualidade da imagem.** Essa câmera agüenta o armazenamento de até 2.000 imagens em um cartão de memória.

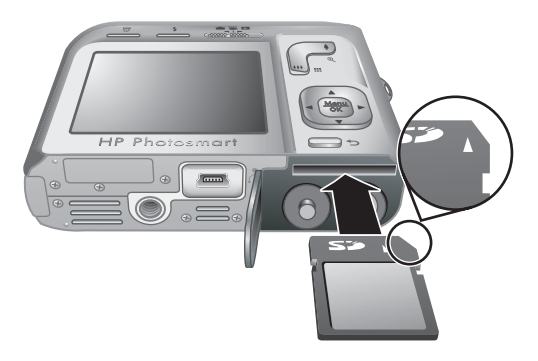

Sempre formate novos cartões de memória antes de usá-los. A formatação remove todas as imagens do cartão de memória, portanto certifique-se de transferir as imagens existentes antes de formatá-lo (consulte ["Transferir e imprimir imagens"](#page-27-0) [na página 26](#page-27-0)).

- **1.** Com a câmera ligada, deslize  $\bigcirc$   $\mathscr{C}$   $\bigcirc$   $\bigcirc$  para  $\bigcirc$ .
- **2.** Pressione 命.
- **3.** Use  $\blacktriangle\blacktriangledown$  para selecionar **Formatar cartão** e pressione  $\frac{\text{Mean}}{\text{OK}}$ .
- **4.** Use  $\blacktriangle \blacktriangledown$  para selecionar **Sim** e pressione  $\frac{\text{Mean}}{\text{OK}}$  para formatar o cartão.
- **Nota** Após instalar um cartão de memória, todas as imagens e os clipes de vídeo novos serão armazenados no cartão, em vez de na memória interna. Para usar a memória interna e exibir imagens lá armazenadas, desligue a câmera e remova o cartão de memória. Para transferir imagens da memória interna para um cartão de memória opcional, consulte **Mover imagens p/ cartão** em ["Usar o Menu](#page-21-0) [Reproduzir" na página 20](#page-21-0).

Para obter mais informações sobre os cartões de memória compatíveis, consulte ["Armazenamento" na página 46.](#page-47-0)

#### **Instalar o software**

O software HP Photosmart oferece recursos para transferir imagens e clipes de vídeo para o computador, bem como recursos para modificar imagens armazenadas (corrigir olhos vermelhos, girar, cortar, redimensionar e muito mais).

<span id="page-8-0"></span>Para instalar o software HP Photosmart, seu computador deve atender aos requisitos do sistema conforme descritos na embalagem da câmera.

Se tiver dúvidas ao instalar ou usar o software HP Photosmart, consulte o site de suporte técnico da Hewlett-Packard para obter mais informações: [www.hp.com/support.](http://www.hp.com/support) Os problemas conhecidos são freqüentemente corrigidos com novas versões de firmware. Para otimizar sua experiência com a fotografia digital, verifique periodicamente nesse site se há atualizações para o firmware, software e drivers da câmera.

Para saber mais sobre o suporte do Windows Vista para a câmera, consulte [www.hp.com/go/windowsvista](http://www.hp.com/go/windowsvista) (somente em inglês).

#### **Windows:**

- **1.** Feche todos os programas e desative temporariamente o software antivírus.
- **2.** Insira o HP Photosmart Software CD na unidade de CD e siga as instruções da tela. Se a tela de instalação não for exibida, clique em **Iniciar**, em **Executar**, digite  **D: \Setup.exe**, em que **D** é a letra da unidade de CD, e clique em **OK**.
- **3.** Quando a instalação terminar, reative o software antivírus.

#### **Macintosh:**

- **1.** Insira o HP Photosmart Software CD na unidade de CD.
- **2.** Clique duas vezes no ícone do CD na área de trabalho do computador.
- **3.** Clique duas vezes no ícone do instalador e siga as instruções da tela.

Quando a instalação estiver concluída e o computador tiver reiniciado, as **Preferências de sistema** exibirão automaticamente as configurações da **câmera HP Photosmart**. É possível alterar as configurações para que o software HP Photosmart inicie automaticamente quando a câmera for conectada ao Macintosh (clique no botão Ajuda na caixa de diálogo de configurações da **Câmera HP Photosmart** para obter mais informações).

# **Uso da câmera**

Agora que a configuração está concluída, você pode capturar e ver imagens e clipes de vídeo.

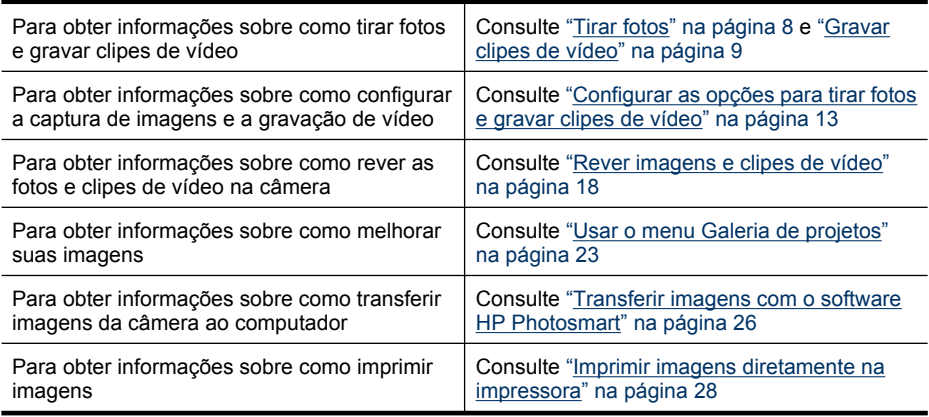

 $\frac{1}{2}$  **Dica** Para alternar entre **C** Capturar imagens, **© Gravar vídeo** e **D** Reproduzir, deslize **até** a opção desejada.

# <span id="page-9-0"></span>**2 Tirar fotos e gravar clipes de vídeo**

É possível tirar fotos em **Capturar imagens** e gravar vídeo em **Gravar vídeo**. Deslize  $\bigcirc$   $\circ$   $\bigcirc$  para  $\bigcirc$ , para tirar fotos, ou para  $\circ$ , para gravar clipes de vídeo. O Visor de imagens fica da seguinte maneira:

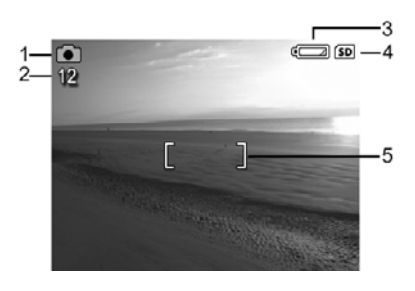

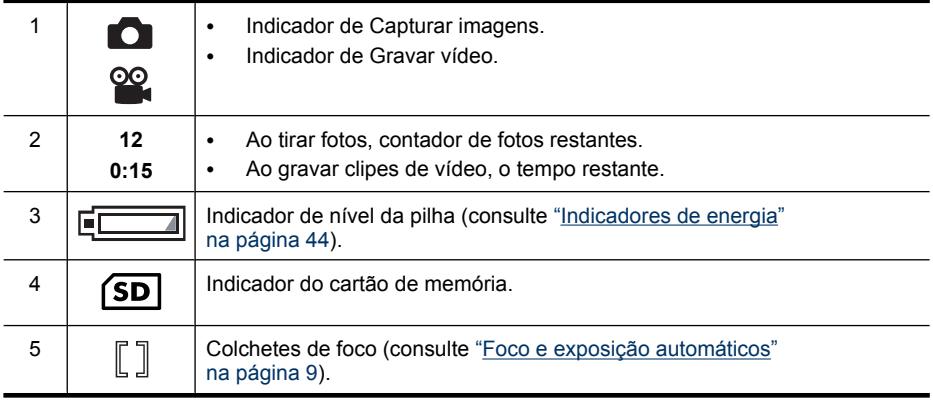

# **Tirar fotos**

Você poderá tirar fotos quando a câmera estiver configurada como **Capturar imagens**.

- **1.** Deslize  $\bigcirc$  **2.**  $\bigcirc$  **para**  $\bigcirc$ .
- **2.** Enquadre o objeto da foto no Visor de imagens.
- **3.** Pressione o botão do **Obturador** até a metade para medir e travar a exposição e o foco. Os colchetes de foco no Visor de imagens se tornarão verdes quando o foco for travado (consulte ["Foco e exposição automáticos"](#page-10-0) [na página 9](#page-10-0)).

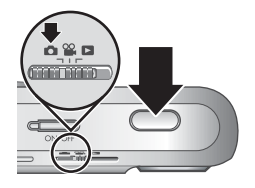

**4.** Pressione completamente o botão do **Obturador** para tirar a foto.

# <span id="page-10-0"></span>**Gravar clipes de vídeo**

Você pode gravar um clipe de vídeo quando a câmera está configurada em **Gravar vídeo**.

- **1.** Deslize **n**  $\mathbf{a}$  **n** para  $\mathbf{a}$ .
- **2.** Enquadre a pessoa/objeto no Visor de imagens.
- **3.** Pressione o botão **Obturador** até a metade para medir o foco e a exposição. Os colchetes do foco no Visor de imagens ficarão verdes quando o foco estiver travado (consulte "Foco e exposição automáticos" na página 9).

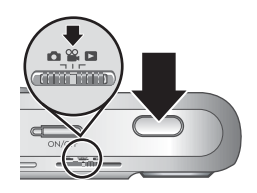

- **4.** Pressione o botão **Obturador** todo para baixo e o solte para iniciar a gravação do vídeo.
- **5.** Para interromper a gravação do vídeo, pressione e solte o botão **Obturador** novamente.

# **Revisão instantânea**

Após tirar uma foto ou gravar um clipe de vídeo, a câmera os exibirá brevemente na **Revisão instantânea**. Se você quiser excluir a imagem ou clipe de vídeo, pressione  $\dfrac{m}{100}$ **, selecione Esta imagem** no menu nt **Excluir** e pressione  $\frac{M_{\text{env}}}{\text{OK}}$ .

**Nota** Para ouvir o áudio associado a clipes de vídeo, transfira-os para o computador (consulte ["Transferir e imprimir imagens" na página 26](#page-27-0)).

# **Foco e exposição automáticos**

Ao se pressionar o botão do **Obturador** até a metade, a câmera automaticamente mede e trava o foco (para fotos e clipes de vídeo) e a exposição (somente para fotos). Ao se usar o foco automático:

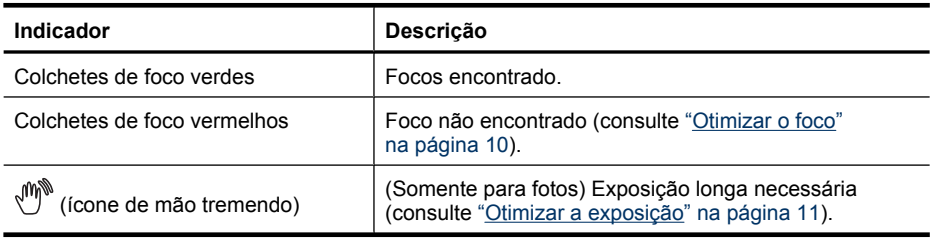

**Dica** Se você seguir as sugestões de foco e da exposição e sua imagem não parecer estar focada nem com a exposição correta quando visualizada em **Reproduzir**, consulte os tópicos sobre imagens tremidas, escuras, muito claras ou granuladas em ["Solução de problemas" na página 35](#page-36-0).

#### <span id="page-11-0"></span>**Colocar o assunto em foco**

Ao pressionar o botão do **Obturador** até a metade, a câmera procura o foco dentro dos colchetes de foco. Quando encontra o foco, os colchetes de foco ficam verdes.

Se os colchetes de foco não enquadrarem o assunto, use a **Trava de foco** (consulte ["Usar trava de foco"](#page-12-0) [na página 11](#page-12-0)).

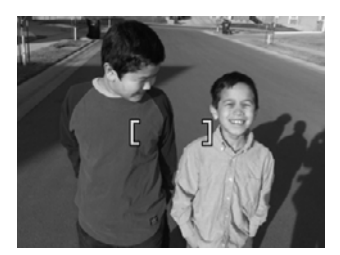

#### **Otimizar o foco**

Quando a câmera não consegue encontrar o foco, os colchetes ficam vermelhos. Isso indica que a imagem pode estar fora de foco, pois o assunto está fora do alcance do foco, ou a cena tem pouco contraste.

Se você estiver gravando um vídeo ou tirando uma foto com um modo de fotografia (consulte ["Usar os menus Capturar imagens e Gravar vídeo" na página 14\)](#page-15-0) que não seja **Close-up** e a câmera não puder focalizar, ainda assim a foto será tirada. Tente liberar o botão do **Obturador**, reenquadre a cena e pressione o botão do **Obturador** até a metade novamente. Se os colchetes de foco ainda estiverem vermelhos, experimente o seguinte.

**Para fotos e clipes de vídeo:** Se a cena tiver baixo contraste, use **Trava de foco** (consulte ["Usar trava de foco" na página 11\)](#page-12-0) e aponte para um ponto do objeto que apresente cores ou bordas mais nítidas.

#### **Somente para fotos:**

- Selecione um modo de fotografia mais apropriado para a cena que estiver capturando (consulte **Modo de fotografia** em ["Usar os menus Capturar imagens e](#page-15-0) [Gravar vídeo" na página 14\)](#page-15-0).
- Se o objeto/pessoa estiver muito perto (menos de 400 mm ou 15,7 polegadas), afaste-se ou use **Close-up** (consulte **Close-up** em ["Usar os menus Capturar](#page-15-0) [imagens e Gravar vídeo" na página 14\)](#page-15-0).
- Se a câmera estiver definida como **Close-up** e não puder focalizar, ela não tirará a foto. Experimente o seguinte:
	- Mova-se para o alcance de **L** Close-up (de 150 mm a 1 m ou 5,9 a 39,97 pol.) ou ajuste a câmera para **Automático** (consulte **Automático** em ["Usar os](#page-15-0) [menus Capturar imagens e Gravar vídeo" na página 14](#page-15-0)).
	- Em cenas de baixo contraste, use **Trava de foco** (consulte ["Usar trava de](#page-12-0) [foco" na página 11\)](#page-12-0).

#### <span id="page-12-0"></span>**Usar trava de foco**

Use a **Trava do foco** para focalizar um sujeito que não esteja no centro da foto ou capturar mais rapidamente fotos de ação focalizando previamente a área onde a ação acontecerá, ou para focalizar em pouca luminosidade ou situações de baixo contraste.

- **1.** Enquadre o objeto da foto dentro dos colchetes do foco. Em situações de pouca luz ou baixa luminosidade, enquadre um objeto mais claro ou nítido.
- **2.** Pressione o botão do **Obturador** até a metade.
- **3.** Segure o botão do **Obturador** até a metade e reenquadre.
- **4.** Pressione completamente o botão do **Obturador** para tirar a foto.

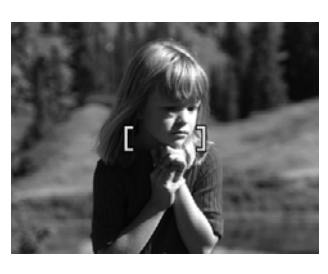

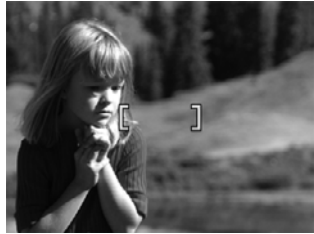

#### **Otimizar a exposição**

Ao tirar uma foto e pressionar o botão **Obturador** até a metade, a câmera também medirá o nível de luminosidade para definir a exposição apropriada.

Se a câmera determinar que a cena precisa de uma exposição muito longa, um ícone de uma mão tremendo ( $\binom{m}{k}$ ) será exibido. A câmera tirará a foto, mas a imagem pode sair desfocada, uma vez que é difícil segurar a câmera na mesma posição pelo período de tempo necessário. Experimente o seguinte:

- Configure o flash em <sup>A</sup><sup>4</sup> Flash automático ou  $4$  Flash lig. (consulte ["Configurar o](#page-14-0) [flash" na página 13\)](#page-14-0).
- Coloque a câmera em um tripé ou superfície estável.
- Se o objeto/pessoa estiver fora do alcance do flash ou se você não tiver um tripé, ajuste o modo de fotografia em **Foto nítida** (consulte **Foto nítida** em ["Usar os](#page-15-0) [menus Capturar imagens e Gravar vídeo" na página 14](#page-15-0)).
- Acenda mais luzes.

**Nota** Durante a gravação de vídeo, a câmera atualiza a exposição continuamente.

## **Usar o zoom**

A câmera tem um zoom digital e um zoom óptico. O zoom óptico estende fisicamente a lente para fazer com que o sujeito da foto pareça mais perto. Após ter estendido a lente usando o zoom óptico, a câmera emprega o zoom digital. O zoom digital não usa peças móveis da lente.

<span id="page-13-0"></span>**Dica** Quanto mais zoom for aplicado ao objeto/pessoa da foto, maior a chance de pequenos movimentos da câmera serem ampliados (é o chamado "tremor da câmera"). Se  $\mathbb{S}^*$  for exibido quando se pressionar o botão **Obturador** até a metade, a foto poderá ficar desfocada. Para reduzir desfoques em potencial, veja sugestões em ["Otimizar a exposição" na página 11](#page-12-0).

### **Zoom óptico**

O zoom óptico move a lente entre grande-angular (1x) e telefoto (3x).

Em **Capturar imagens** ou **Gravar vídeo**, use os botões no controle do **Zoom** para controlar o zoom. Pressione  $\spadesuit$  para aumentar o zoom e  $\frac{1}{2}$  para diminuir o zoom.

**EX** Nota Você pode ajustar o zoom óptico de acordo com a posição desejada antes de gravar clipes de vídeo. Contudo, você não pode usar o zoom óptico durante a gravação do clipe de vídeo.

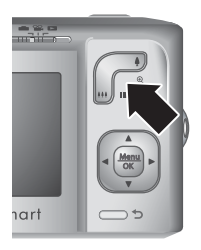

## **Zoom digital**

No zoom digital, o Visor de imagens mostra uma moldura amarela em volta da cena e a configuração de qualidade da imagem (um valor em MP). Ao usar o zoom, a cena expande-se para mostrar o que a câmera vai capturar, e o valor MP diminui para indicar a resolução em que a cena será capturada.

Ao capturar imagens usando o zoom digital, certifique-se de que o valor MP no Visor de imagens seja apropriado ao tamanho no qual quer imprimir a imagem capturada. Para conhecer os valores MP e os tamanhos de impressão recomendados, consulte **Qualidade da imagem** em ["Usar os menus Capturar imagens e Gravar vídeo"](#page-15-0) [na página 14](#page-15-0).

Para usar o zoom digital:

- **1.** Em **Capturar imagens**, pressione  $\spadesuit$  no controle do **Zoom** para aumentar o zoom óptico ao nível máximo e solte o controle.
- **2.** Pressione e segure  $\triangleq$  até que a imagem a ser capturada preencha o quadro amarelo. Se o zoom for ampliado demais, pressione  $\mathbf{M}$ .
- 3. Para retornar ao zoom óptico, pressione  $\bigcirc$ .
- **E** Nota O zoom digital não funciona nos modos 图/ Panorama ou durante a gravação de clipes de vídeo.

# <span id="page-14-0"></span>**3 Configurar as opções para tirar fotos e gravar clipes de vídeo**

As configurações-padrão da câmera funcionam bem em quase todas as situações de fotografia. Entretanto, em algumas situações, os recursos descritos nesse capítulo podem melhorar as fotos tiradas e os clipes de vídeo gravados. Além de configurar os recursos que otimizam a câmera em relação a iluminação e movimento, você também pode configurar a câmera para tirar uma série de fotos rapidamente ou 10 segundos após pressionar o botão **Obturador**, tendo tempo para entrar na foto.

# **Configurar o flash**

Para selecionar uma configuração de flash, pressione  $\sharp$  em **Capturar imagens**, use  $\blacklozenge$  para realçar o modo de flash desejado e pressione  $\frac{\text{Mean}}{\text{OK}}$ . Para sair sem alterar a configuração do flash, pressione  $\bigcirc$ .

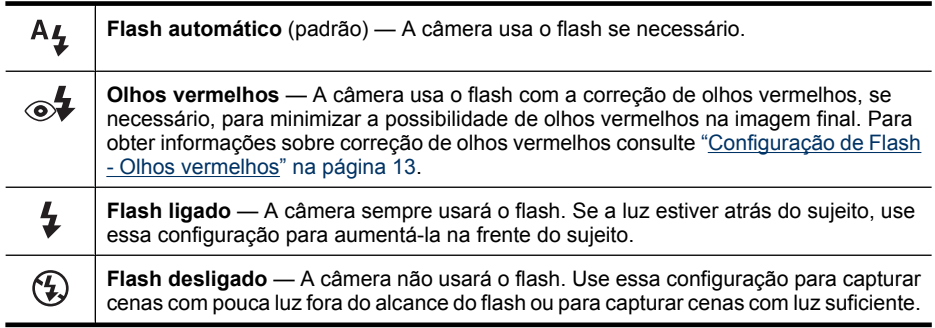

A configuração do flash permanece até ser alterada novamente ou até que a câmera seja desligada.

**Nota** O flash fica definido como **Flash desl.** nos modos de fotografia  $\mathcal{P}(\mathcal{P})$  Paisagem,  $\mathcal{P}(\mathcal{P})$  Panorama,  $\mathcal{P}_k$  Pôr-do-sol e  $\mathcal{P}$  Teatro e durante a gravação de clipes de vídeo. O flash fica definido como **Olhos vermelhos** no modo de fotografia **Retrato noturno**.

## **Configuração de Flash - Olhos vermelhos**

O fenômeno de olho vermelho é causado pelo reflexo da luz do flash nos olhos, o que pode fazer com que os olhos humanos aparecam em vermelho na foto. Ao usar a  $\mathcal{A}$ **Correção de olhos vermelhos**, a câmera dispara rapidamente o flash por 3 vezes para reduzir as pupilas do sujeito (reduzindo o efeito de olhos vermelhos) antes de usar o flash principal para tirar a foto. Como leva mais tempo para tirar a foto nesse modo, peça ao sujeito que espere os flashes adicionais.

# <span id="page-15-0"></span>**Usar os menus Capturar imagens e Gravar vídeo**

Os menus **Capturar imagens** e **Gravar vídeo** permitem ajustar configurações da câmera que afetam as características das imagens e clipes de vídeo capturados. O **Menu Capturar imagens** exibe somente os recursos disponíveis para tirar fotos, enquanto o **Menu Gravar vídeo** exibe somente os recursos disponíveis para a gravação de clipes de vídeo.

- **1.** Deslize  $\bigcirc$   $\bigcirc$   $\bigcirc$   $\bigcirc$  para  $\bigcirc$  ou  $\bigcirc$  e pressione  $\frac{\text{Mean}}{\text{OK}}$ .
- **2.** Use  $\blacktriangle\blacktriangledown$  para realçar uma opção e pressione  $\frac{\text{Mean}}{\text{OK}}$  para exibir o menu de opções.
- **3.** Use ▲▼ para realçar uma opção e pressione  $\frac{\text{Mean}}{\text{OK}}$  para alterar a configuração ou pressione  $\bigcirc$  para sair sem alterar a configuração.
- **4.** Para sair do menu, pressione  $\rightarrow$  repetidamente até retornar a **C** Capturar **imagens** ou <sup>82</sup> Gravar vídeo.

Para obter informações na própria câmera sobre uma opção, use  $\blacktriangle\blacktriangledown$  para realçar **?** Ajuda... no menu de opções e pressione  $\frac{\text{Mean}}{\text{OK}}$ .

A menos que informado, a configuração permanece inalterada até a câmera ser desligada. Na próxima vez em que você ligar a câmera, as configurações voltarão ao padrão.

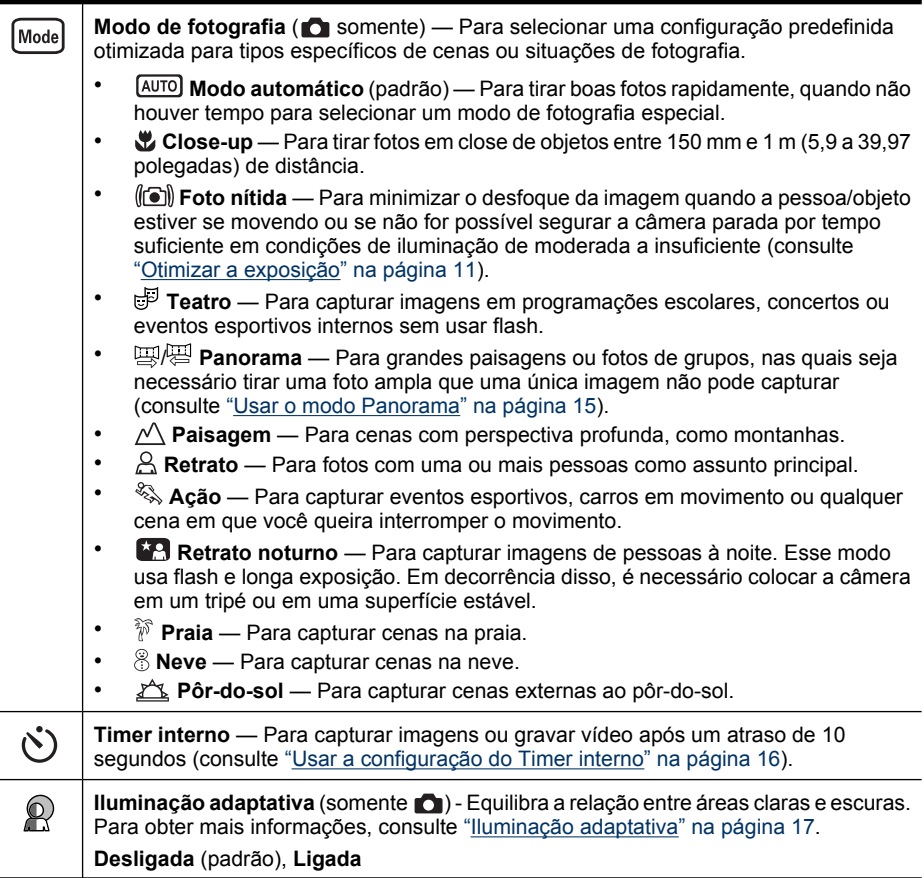

<span id="page-16-0"></span>

| imagens. Quanto maior o número, maior a resolução. A configuração permanece em<br>efeito até ser alterada, mesmo que a câmera seja desligada.<br>$\bullet$<br>8MP Otima — Para aumentar ou imprimir imagens maiores que 41 x 51 cm (16 x<br>20 pol.).<br><b>Normal (8MP)</b> (padrão) — Para imprimir imagens com até 41 x 51 cm (16 x 20 pol.).<br>۰<br>5MP - Para imprimir imagens com até 28 x 36 cm (11 por 14 pol.).<br>٠<br>2MP - Para imprimir imagens com até 13 x 18 cm (5 x 7 pol.).<br>$\bullet$<br>VGA — Para enviar imagens via e-mail ou publicá-las na Internet.<br>$\bullet$<br>Disparo (somente (c) - Para tirar até três fotos rapidamente em sequência |  |
|----------------------------------------------------------------------------------------------------|--|
|                                                                                                    |  |
|                                                                                                    |  |
|                                                                                                    |  |
|                                                                                                    |  |
|                                                                                                    |  |
|                                                                                                    |  |
| (consulte "Usar a configuração Disparo" na página 17).                                                                                                    |  |
|                                                                                                    |  |
| Gravação de Data e hora (somente $\bigcirc$ ) — Grava a data no canto esquerdo inferior da<br>■∧<br>imagem. A configuração permanece em efeito até ser alterada, mesmo que a câmera<br>seja desligada.                                                                                                    |  |
| Desligada (padrão) — A data e a hora não são gravadas na imagem.<br>$\bullet$                                                                                                    |  |
| <b>Só data</b> — Data permanentemente gravada.                                                                                                    |  |
| Data e hora — Data e hora permanentemente gravadas.                                                                                                    |  |
| Balanço de branco - Equilibra as cores de acordo com as condições de luminosidade.<br>WB                                                                                                    |  |
| Para obter mais informações, consulte "Balanço de branco" na página 17.                                                                                                    |  |
| Automático (padrão) - Corrige a iluminação da cena. Para tirar fotos em geral.<br>$\bullet$                                                                                                    |  |
| $\circled{S}$ Sol — Para cenas ao ar livre em condições de sol e nubladas.<br>$\bullet$                                                                                                    |  |
| $\mathcal{G}$ Sombra — Para cenas ao ar livre na sombra ou ao anoitecer.<br>$\bullet$                                                                                                    |  |
| $\stackrel{A}{\sim}$ Tungstênio — Para cenas internas com iluminação incandescente ou de<br>halogênio.                                                                                                    |  |
| i. Fluorescente - Para cenas internas com iluminação fluorescente.                                                                                                    |  |
| Medição EA - Especifica qual região de uma cena a câmera usará para calcular a<br>exposição.                                                                                                    |  |
| Média (padrão) - Útil quando se desejar que toda a cena seja utilizada para o cálculo<br>$\bullet$<br>da exposição.                                                                                                    |  |
| Ponto - Útil em cenas com iluminação traseira ou quando o objeto for muito<br>٠                                                                                                    |  |
| escuro ou claro em comparação com o restante do ambiente. Para obter melhores                                                                                                    |  |
| resultados, use a Trava de foco (consulte "Usar trava de foco" na página 11)<br>com <b>D</b> Ponto.                                                                                                    |  |
| Configurar — Exibe o $\%$ Menu Configurar para a configuração do comportamento                                                                                                    |  |
| da câmera (consulte "Usar o menu Configurar" na página 34).                                                                                                    |  |
| Ajuda — Exibe uma lista de tópicos de ajuda dos recursos mais usados.                                                                                                    |  |

**Nota** Algumas opções do menu não estão disponíveis em determinados modos de fotografia.

### **Usar o modo Panorama**

Os modos  $\mathbb{E}/\mathbb{E}$  **Panorama** permitem tirar uma sequência de duas a cinco fotos que podem ser montadas para capturar uma cena ampla demais para caber em uma única foto. Para exibir a seqüência panorâmica, use **Exibir panorama** na câmera (consulte ["Exibir panoramas" na página 21](#page-22-0)). Se o software HP Photosmart estiver

<span id="page-17-0"></span>instalado (consulte ["Instalar o software" na página 6\)](#page-7-0), também será possível montar panoramas automaticamente, ao transferi-los para o computador.

- **1.** No **no Menu Capturar imagens**, use ▲▼ para realçar Modo de fotografia e pressione  $\frac{\text{Mean}}{\text{OK}}$ .
- **2.** No menu **Modo de fotografia**, use ▲▼ para realçar **Panorama** (da esquerda para a direita) ou  $\Xi$  **Panorama** (da direita para a esquerda), pressione  $\frac{M_{env}}{QK}$  e pressione  $\rightarrow$  repetidamente até retornar para **Capturar imagens**.
- **3.** Pressione o botão **Obturador** para tirar a primeira foto da seqüência panorâmica.
- **4.** Posicione a câmera para tirar a segunda foto. Use a sobreposição transparente da primeira imagem em um terço do Visor de imagens para alinhar a segunda foto à primeira.
- **5.** Pressione o botão **Obturador** para tirar a segunda foto.
- **6.** Continue adicionando até mais três fotos ao panorama ou pressione  $\frac{\text{Mean}}{\text{OK}}$  para terminar a seqüência panorâmica.

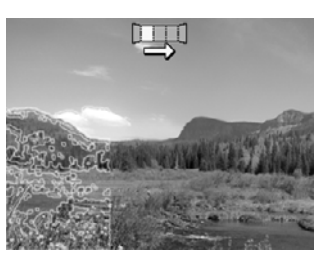

Durante a **Revisão instantânea** (consulte ["Revisão instantânea" na página 9](#page-10-0)), cada imagem da seqüência panorâmica será exibida. Para excluir a seqüência panorâmica, pressione  $\widehat{\mathbb{W}}$ , selecione **Toda a seqüência panorâmica** e pressione  $\frac{\text{Mean}}{\text{OK}}$ .

## **Usar a configuração do Timer interno**

O **Timer interno** permite tirar uma foto ou gravar um clipe de vídeo 10 segundos após pressionar o botão **Obturador**.

- **1.** Nos menus **Q** Capturar imagens ou  $\mathscr{C}$  Gravar vídeo, use  $\blacktriangle$   $\blacktriangledown$  para realçar  $\circlearrowright$ **Timer interno**, pressione  $\frac{\text{Mean}}{\text{OK}}$ , realce **Ligado**, pressione  $\frac{\text{Mean}}{\text{OK}}$  e pressione repetidamente até retornar para **Capturar imagens** ou **Gravar vídeo**.
- **2.** Coloque a câmera em um tripé ou superfície estável.
- **3.** Enquadre o sujeito no Visor de imagens.
- **4.** Pressione o botão **Obturador** até a metade para travar o foco e a exposição. Quando os colchetes do foco ficarem verdes, pressione o botão **Obturador** até o fim. A câmera iniciará a contagem de 10 segundos antes de tirar a foto ou começar a gravar o clipe de vídeo.
- **5.** Se estiver gravando um clipe de vídeo, pressione o botão **Obturador** para interromper a gravação.
- **Dica** Se você quiser se incluir na foto, coloque a câmera em um tripé ou sobre uma superfície estável e pressione o botão **Obturador** até o fim. A câmera trava o foco e a exposição antes do fim da contagem, permitindo que você se coloque na cena.

A configuração **Timer interno** retorna para **Desligado** após a imagem ser obtida.

### <span id="page-18-0"></span>**Usar a configuração Disparo**

O modo **Disparo** permite tirar duas ou mais fotos o mais rápido possível ao pressionar e segurar o botão **Obturador** até o fim.

- **1.** No **Menu Capturar imagens**, use  $\blacktriangle$  para realcar  $\Box$  **Disparo**, pressione  $\frac{\text{Mean} \nu}{\text{OK}}$ , realce **Ligado**, pressione  $\frac{\text{Mean} \nu}{\text{OK}}$  e pressione  $\blacktriangleright$  repetidamente até retornar para **Capturar imagens**.
- **2.** Enquadre o objeto e pressione o botão **Obturador** até a metade para travar o foco e a exposição. Então, pressione o botão **Obturador** até o fim e mantenha-o pressionado. A câmera tira fotos o mais rápido possível até que você solte o botão **Obturador** ou até ficar sem memória.

Durante a captura no modo Disparo, o Visor de imagens permanece desligado e o flash fica definido em **Flash desl.**. Depois que as fotos contínuas são tiradas, aparece uma imagem de cada vez na **Revisão instantânea** (consulte ["Revisão instantânea"](#page-10-0) [na página 9\)](#page-10-0). Você pode excluir a seqüência toda na **Revisão instantânea**. Para excluir imagens individuais, consulte ["Excluir imagens" na página 19](#page-20-0).

A configuração **Disparo** permanece até ser alterada novamente ou até ser restaurada para a configuração padrão **Desligado** quando a câmera for desligada.

#### **Iluminação adaptativa**

Essa configuração equilibra a relação entre áreas claras e escuras em uma foto, conservando os contrastes suaves ao passo que reduz os contrastes mais fortes. Quando usada com o flash, a **Iluminação adaptativa** pode clarear áreas que o flash não alcançaria. A **Iluminação adaptativa** é útil em situações como estas:

- Ambientes externos com mistura de sol e sombra
- Ambientes com alto contraste que contêm tanto objetos claros quanto escuros
- Ambientes internos que usam foto com flash (para suavizar ou neutralizar o efeito do flash)
- Cenas com iluminação traseira, em que o objeto está muito distante do flash regular ou está muito iluminado por trás (por exemplo, em frente a uma janela)

#### **Balanço de branco**

Tipos diferentes de condições de iluminação produzem cores diferentes. Essa configuração permite que a câmera compense isso, reproduzindo cores com mais precisão e garantindo que o branco pareça branco na imagem final. Você também pode ajustar o balanço de branco para produzir efeitos criativos. Por exemplo, a configuração  $\textcircled{S}$  **Sol** produz uma aparência mais quente à imagem.

# <span id="page-19-0"></span>**4 Rever imagens e clipes de vídeo**

É possível visualizar e manipular imagens e clipes de vídeo em **Reproduzir**, conforme descrito aqui. Para obter informações sobre como melhorar as imagens consulte ["Usar](#page-24-0) [o menu Galeria de projetos" na página 23](#page-24-0).

- **1.** Deslize **D**  $\mathbf{R}$  **D** para **D**.
- **2.** Use  $\blacklozenge$  para percorrer imagens e clipes de vídeo.

Pressione  $\triangle$  para ver clipes de vídeo, pressione  $\frac{M_{\text{env}}}{\text{OK}}$  para pausar um clipe. Durante a pausa, use  $\blacklozenge$  para percorrer quadros individuais; pressione  $\blacktriangle$  para continuar a reprodução do vídeo.

Quando no modo **Reproduzir**, o Visor de imagens também exibe informações adicionais sobre cada imagem ou clipe de vídeo.

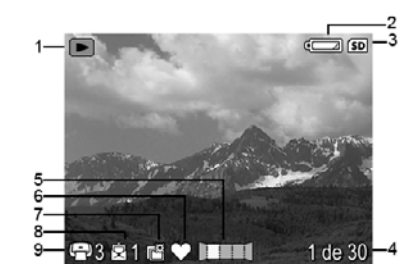

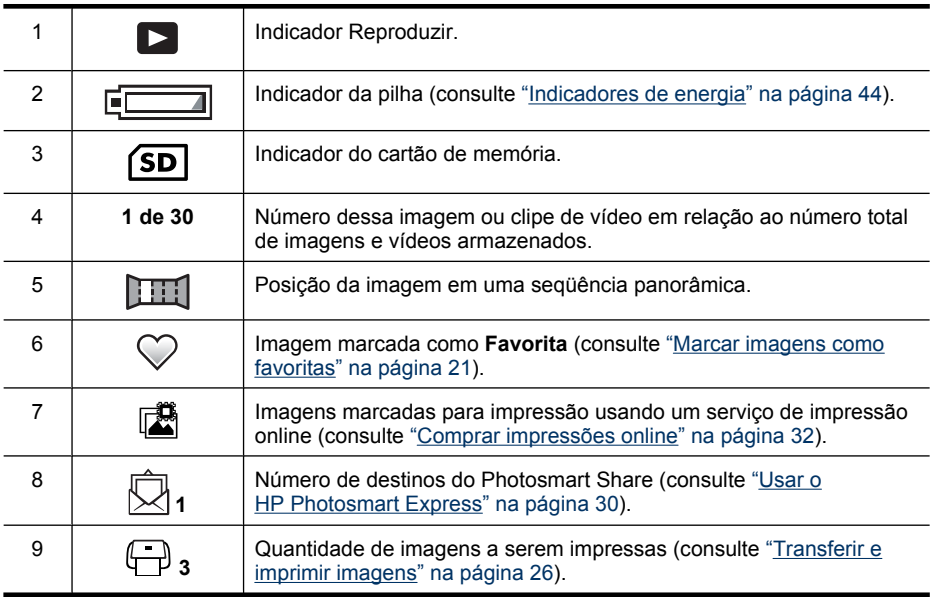

# <span id="page-20-0"></span>**Excluir imagens**

Para excluir uma imagem exibida quando em **Reproduzir**:

- **1.** Pressione m.
- **2.** Use  $\blacktriangle \blacktriangledown$  para selecionar uma opção e pressione  $\frac{\text{Mean}}{\text{OK}}$ .
	- **Esta imagem** Exclui a imagem ou o clipe de vídeo exibido no momento.
	- **Todas exceto favoritas** Exclui todas as imagens exceto as marcadas como **Favoritas**. Essa opção de menu fica visível apenas quando há imagens marcadas como **Favoritas** (consulte ["Marcar imagens como favoritas"](#page-22-0) [na página 21](#page-22-0)).
	- **Todas as imagens (da memória/do cartão)** Exclui todas as imagens e clipes de vídeo armazenados.
	- **Formatar (memória/cartão)** Exclui todos os arquivos armazenados e formata a memória interna ou o cartão de memória.

# **Exibir miniaturas**

- **1. Em <b>Reproduzir**, pressione **::: Miniaturas** (o mesmo que **Menos zoom** no controle de **Zoom**) para ver as miniaturas.
- **2.** Use  $\blacktriangle\blacktriangledown e \blacktriangle\blacktriangledown$  para navegar pelas miniaturas.
- **3.** Pressione  $\frac{\text{Mean}}{\text{OK}}$  para sair de **III Miniaturas** e ver a imagem realçada no Visor de imagens.

Na exibição em **Miniaturas**, é possível classificar as miniaturas por data:

- **1.** Pressione  $\frac{11}{12}$ . Cada miniatura nessa visualização representa um grupo de imagens obtidas na mesma data.
- **2.** Use  $\blacktriangle\blacktriangledown$  e  $\blacklozenge\blacktriangledown$  para navegar pelas miniaturas.
- **3.** Com uma miniatura datada realçada, pressione <sup>Menu</sup> para exibir as miniaturas das imagens obtidas naquela data.
- **4.** Pressione  $\frac{\text{Mean}}{\text{OK}}$  para sair de **FFF Miniaturas** e ver a imagem realçada no Visor de imagens.

# **Ampliar as imagens**

Esse recurso é apenas para visualização, ele não altera a imagem permanentemente.

- **1.** Em **Reproduzir**, pressione  $\mathcal{R}$  (o mesmo que  $\phi$  Mais zoom no controle de **Zoom**). A imagem exibida será ampliada em 2x.
- **2.** Use  $\blacktriangle \blacktriangledown e \blacktriangle$  para se movimentar pela imagem ampliada.
- **3.** Use  $\triangleq$  e  $\triangleq$  para alterar a ampliação.
- **4.** Pressione  $\frac{\text{Mean}}{\text{OK}}$  para voltar a **Reproduzir**.

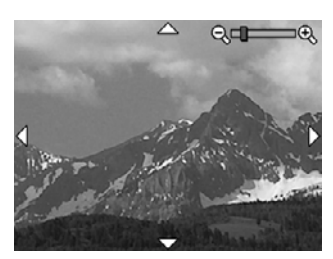

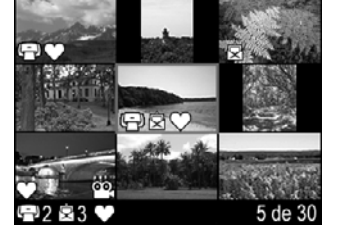

# <span id="page-21-0"></span>**Usar o Menu Reproduzir**

- **1.** Em **Reproduzir**, pressione  $\frac{\text{Mean}}{\text{OK}}$ .
- **2.** Use ▲▼ para realçar uma opção.
- **3.** Use  $\triangleleft$  para selecionar uma imagem ou clipe de vídeo, pressione  $\frac{\text{Meas}}{\text{OK}}$  e siga as instruções na câmera.

**Nota** Para ouvir o áudio associado a clipes de vídeo, transfira-os para o computador (consulte ["Transferir e imprimir imagens" na página 26](#page-27-0)).

**4.** Para sair do menu, pressione  $\rightarrow$  repetidamente para voltar para **Reproduzir**.

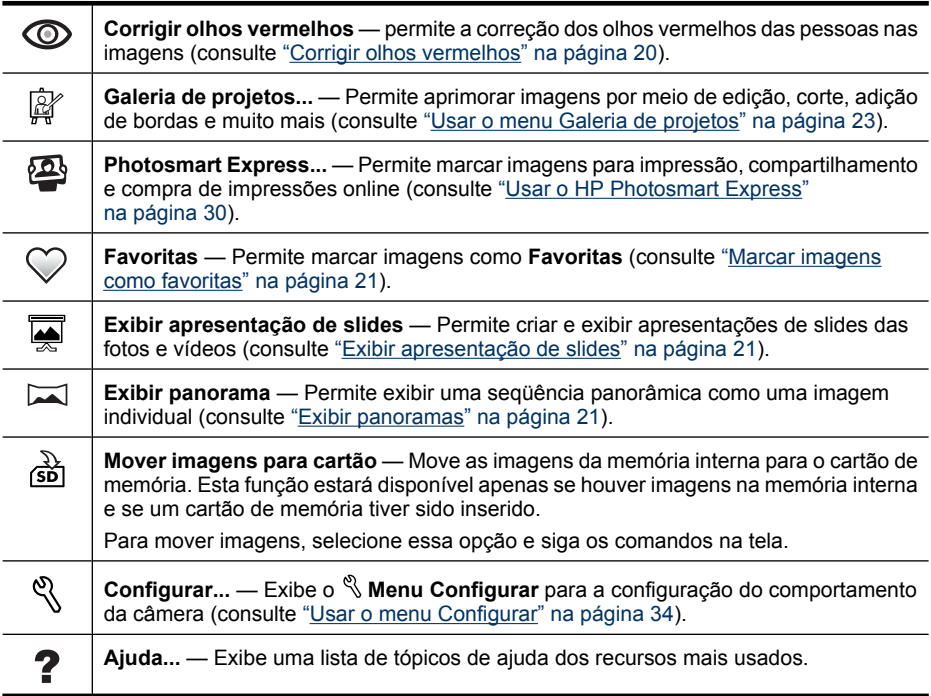

#### **Corrigir olhos vermelhos**

Ao selecionar **Corrigir olhos vermelhos**, a câmera processa a imagem estática exibida, para corrigir olhos vermelhos.

**Corrigir olhos vermelhos** está disponível apenas para fotos tiradas com flash.

**Nota** Para impedir imagens com olhos vermelhos, consulte ["Configuração de Flash](#page-14-0) [- Olhos vermelhos" na página 13](#page-14-0).

<span id="page-22-0"></span>O processo de correção de olhos vermelhos demora alguns segundos, após os quais a imagem é exibida com caixas verdes ao redor da área corrigida, juntamente com o menu **Corrigir olhos vermelhos**:

- **Salvar alterações** (padrão) Salva uma cópia da imagem original com as alterações e retorna ao **Menu Reproduzir**.
- **Exibir alterações** Exibe uma visão ampliada da imagem com caixas verdes ao redor das áreas corrigidas.

Para sair do menu 
Corrigir olhos vermelhos sem salvar as alterações, pressione  $\Delta$ .

### **Marcar imagens como favoritas**

Marcar uma imagem como **Favorita** permite selecionar rapidamente o grupo de imagens marcadas como **Favoritas** para a impressão ou visualização em grupo.

- **1.** Em **Reproduzir**, use  $\blacklozenge$  para ir até uma imagem e pressione  $\frac{\text{Mean}}{\text{OK}}$ .
- **2.** Use  $\blacktriangle\blacktriangledown$  para realçar  $\heartsuit$  **Favoritas**, pressione  $\frac{\text{Mean}}{\text{OK}}$  e pressione  $\frac{\text{Mean}}{\text{OK}}$  novamente para marcar a imagem exibida. **Esta imagem** será marcada no menu **Favoritas**. Para cancelar a seleção da imagem como **Favorita**, pressione novamente  $\frac{\text{Mean}}{\text{OK}}$ .
- **3.** Para cada imagem que quiser marcar como **Favorita**, use  $\blacklozenge$  para exibir a imagem e repita a Etapa 2.
- **4.** Para sair do menu, pressione  $\rightarrow$  repetidamente para voltar para **Reproduzir**.

Se o software HP Photosmart estiver instalado no computador, as imagens marcadas manterão as tags quando transferidas para o computador (consulte ["Transferir e imprimir](#page-27-0) [imagens" na página 26\)](#page-27-0).

#### **Exibir apresentação de slides**

Selecione **Exibir apresentação de slides** para configurar e executar uma apresentação de slides das imagens e/ou clipes de vídeo no Visor de imagens da câmera.

No submenu **Exibir apresentação de slides**, use ▲ para selecionar uma opção de apresentação de slides.

- **Imagens** Exibe as imagens especificadas: **Tudo** (padrão), **Favoritos**, **Somente fotos**, **Somente vídeos**.
- **Intervalo** Define por quanto tempo cada imagem é exibida: **2s**, **5s** (padrão), **10s**, **15s**, **60s**.
- **Ciclo** Define a freqüência de repetição da apresentação de slides: **Uma vez** (padrão), **2x**, **3x**, **Contínuo**.

#### **Exibir panoramas**

Quando uma imagem de uma seqüência panorâmica é exibida e a opção **Exibir panorama** é selecionada, a câmera exibe uma visão montada da seqüência panorâmica.

- **1.** Vá até uma das imagens de uma seqüência panorâmica e pressione  $\frac{\text{Mean}}{\text{OK}}$ .
- **2.** No **D** Menu Reproduzir, use ▲▼ para selecionar **Exibir panorama** e pressione  $\frac{\text{Mean}}{\text{OK}}$  para exibir o panorama.

Use  $\blacklozenge$  para percorrer à esquerda e à direita na exibição do panorama montado.

**3.** Pressione  $\frac{\text{Mean}}{\text{OK}}$  para sair da exibição do panorama.

**Nota** Se você estiver usando o software HP Photosmart, as imagens de uma seqüência panorâmica serão montadas automaticamente quando transferidas para o computador (consulte ["Transferir e imprimir imagens" na página 26\)](#page-27-0).

# <span id="page-24-0"></span>**5 Usar o menu Galeria de projetos**

Você pode usar os recursos da **Galeria de projetos** para aprimorar as imagens capturadas.

- **1.** Em **Reproduzir**, use  $\triangleleft\}$  para ir até uma imagem e pressione  $\frac{\text{Mean}}{\text{OK}}$ .
- **2.** Use  $\blacktriangle \blacktriangledown$  para realçar  $\mathbb{F}$  Galeria de projetos e pressione  $\frac{\text{MeV}}{\text{OK}}$ .
- **3.** Use  $\blacktriangle\blacktriangledown$  para realçar uma opção e pressione  $\frac{\text{Mean}}{\text{OK}}$  e siga as instruções na câmera.

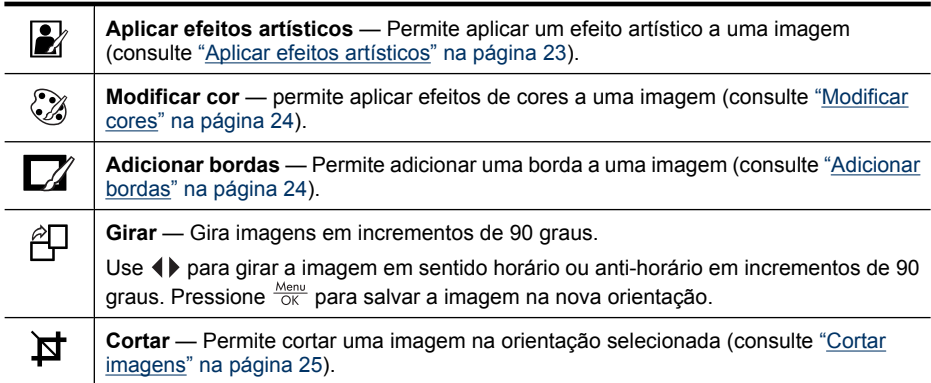

Exceto se informado o contrário, os efeitos da  $\mathbb{R}^n$  Galeria de projetos são aplicados a uma cópia da imagem; a imagem original é mantida.

# **Aplicar efeitos artísticos**

**Dica** Se for necessário cortar uma imagem (consulte ["Cortar imagens"](#page-26-0) [na página 25\)](#page-26-0), faça isso antes de aplicar efeitos artísticos ou adicionar bordas. Se você planeja aplicar efeitos artísticos ou modificar cores, faça-o antes de adicionar uma borda.

**Aplicar efeitos artísticos** permite criar uma cópia da imagem selecionada e aplicar efeitos criativos a ela. Para aplicar efeitos artísticos:

- **1.** No  $\mathbb{F}$  Menu Galeria de projetos, use  $\blacktriangle$  para selecionar **A** Aplicar efeitos **artísticos** e pressione  $\frac{\text{Mean}}{\text{OK}}$ .
- **2.** Use ▲▼ para selecionar uma opção e exibir o efeito que terá na imagem.
	- **Posterizar** Cria um efeito de contraste alto e tom simples.
	- **Brilho suave** Adiciona um brilho difuso e etéreo.
	- **Delgado** Compacta os objetos centrais para dar um visual mais delgado.
	- **Caleidoscópio** Espelha a imagem em quatro direções.

<span id="page-25-0"></span>**3.** Pressione  $\frac{\text{Mean}}{\text{OK}}$  para selecionar o efeito artístico e exibir o menu **A** Aplicar efeitos **artísticos**.

Siga as instruções exibidas na câmera para ajustar o efeito artístico.

4. Pressione Nenu para salvar uma cópia da imagem com o efeito artístico e retornar ao **Menu Galeria de projetos**. Pressione  $\bigcirc$  para sair sem salvar e retornar ao menu **Aplicar efeitos artísticos**.

# **Modificar cores**

**Dica** Caso esteja planejando modificar cores, faça isso antes de adicionar bordas.

**Modificar cor** permite aplicar esquemas de cores à imagem exibida. Para modificar cores:

- **1.** Use  $\blacktriangle\blacktriangledown$  para selecionar  $\mathcal{C}_\emptyset$  **Modificar cor** e pressione  $\frac{\text{Mean}}{\text{OK}}$ .
- **2.** Use ▲▼ para selecionar um esquema de cores e exibir o efeito que ele terá na imagem.
	- **Preto-e-branco** Converte imagens coloridas em preto-e-branco.
	- **Sépia** Converte uma imagem usando tons marrons para que pareça antiga.
	- **Tons em P&B** Aplica tons de cores a uma versão em preto e branco de uma imagem.
- **3.** Pressione  $\frac{M_{\text{en}}}{\sqrt{N}}$  para selecionar o esquema de cores e exibir o menu  $\mathbb{Z}$  **Modificar cor**.

Siga as instruções mostradas na câmera para ajustar a cor.

**4.** Pressione  $\frac{\text{Mean}}{\text{OK}}$  para salvar uma cópia da imagem com o esquema de cores especificado e retornar ao **Menu Galeria de projetos**. Pressione para sair sem salvar e retornar ao menu  $\Im$  Modificar cor.

# **Adicionar bordas**

**Dica** Caso esteja planejando modificar cores ou cortar a imagem, faça isso antes de adicionar bordas.

**Adicionar bordas** permite adicionar uma ou mais bordas predefinidas à imagem exibida. Para adicionar uma borda:

- **1.** Use  $\blacktriangle\blacktriangledown$  para selecionar  $\mathbb{Z}/\blacktriangle$  **Adicionar bordas** e pressione  $\frac{\text{Mean}}{\text{OK}}$ .
- **2.** Use ▲▼ para selecionar um tipo de borda e exibir o efeito que ela terá na imagem.
	- **Borda suave** Aplica uma moldura suave e decorativa à imagem.
	- **Inserir borda** A imagem se estende para fora do quadro inserido.
	- **Oval** Acrescenta uma borda fosca oval com cantos chanfrados.
	- **Círculo** Acrescenta uma borda fosca circular com cantos chanfrados.
	- **Retângulo** Acrescenta uma borda fosca retangular com cantos nítidos.
	- **Ret. arredondado** Usa um retângulo com cantos suaves para a borda fosca.
	- **Quadrado** Acrescenta uma borda fosca quadrada com cantos chanfrados.
- <span id="page-26-0"></span>**3.** Pressione  $\frac{\text{Mean}}{\text{OK}}$  para selecionar a borda e exibir o menu  $\Box$  **Adicionar borda**. Siga as instruções mostradas na câmera para ajustar a borda.
- **4.** Pressione  $\frac{\text{Mean}}{\text{OK}}$  para salvar uma cópia da imagem com a borda especificada e retornar ao  $\mathbb{F}$  Menu Galeria de projetos. Pressione para sair sem salvar e retornar ao menu **Z** Adicionar bordas.

# **Cortar imagens**

**Cortar** permite cortar a imagem exibida na orientação selecionada, usar **controle do zoom** e  $\blacktriangle\blacktriangledown$   $\blacklozenge$  para assegurar que o conteúdo desejado da imagem seja salvo.

- **Dica** Corte as imagens conforme o necessário antes de adicionar bordas.
- **1.** Use  $\blacktriangle \blacktriangledown$  para selecionar  $\blacktriangledown$  Cortar e pressione  $\frac{\text{Mean}}{\text{OK}}$ .
- **2.** Use ▲▼ para selecionar uma orientação de corte e exibir o efeito que ela terá na imagem.
	- **Paisagem** (padrão) Corta a imagem exibida na horizontal em uma proporção de 3:2 (um terço mais larga do que alta).
	- **Retrato** Corta a imagem exibida na vertical em uma proporção de 2:3 (um terço mais alta do que larga).
	- **Ajuda...** Acessa o tópico de ajuda na câmera sobre o corte de imagens.

Siga as instruções na câmera para usar o **controle do zoom** e ajustar o que é exibido na imagem cortada.

Ao imprimir, as proporções normais serão cortadas nas partes superior e inferior (no caso de paisagem) e nos lados (no caso de retrato). Cortar ajuda a garantir que o conteúdo desejado será impresso.

**3.** Pressione  $\frac{\text{Mean}}{\text{OK}}$  para salvar uma cópia da imagem cortada e retornar ao  $\mathbb{R}$  Menu Galeria de projetos. Pressione para sair sem salvar e retornar ao menu **Cortar**.

# <span id="page-27-0"></span>**6 Transferir e imprimir imagens**

A transferência regular das imagens para o computador e sua exclusão do cartão de memória reduzem o tempo necessário para que a câmera se ligue, para exibir imagens e para transferi-las. É possível transferir fotos e clipes de vídeo com ou sem o software HP Photosmart que acompanha a câmera. Entretanto, o software HP Photosmart tem vários recursos para transferir e gerenciar imagens, além de conduzir o usuário pelo processo de transferência.

**Nota** A transferência de grande quantidade de imagens de alta resolução do cartão de memória para o computador pode demorar até duas horas. Mesmo que o Visor de imagens se desligue durante o processo de transferência ou que pareça que nada está acontecendo no computador, não desconecte a câmera do computador enquanto ele não indicar que a transferência está concluída. Ao transferir grande quantidade de imagens, certifique-se de que as pilhas da câmera estejam totalmente carregadas ou use a estação de acoplamento HP Photosmart opcional ou um leitor de cartões de memória.

# **Transferir imagens com o software HP Photosmart**

Se o software HP Photosmart estiver instalado (consulte ["Instalar o software"](#page-7-0) [na página 6](#page-7-0)), use este método para transferir imagens e clipes de vídeo para o computador.

Ao conectar a câmera ao computador com o software HP Photosmart instalado:

- Se você tiver marcado imagens como **Favoritas** (consulte ["Marcar imagens como](#page-22-0) [favoritas" na página 21\)](#page-22-0), as marcas serão transferidas com as imagens para o computador.
- Se você tiver selecionado imagens para impressão (consulte ["Marcar imagens para](#page-31-0) [impressão" na página 30](#page-31-0)) e o computador estiver conectado à impressora, as imagens marcadas serão impressas automaticamente.
- Se você tiver marcado imagens para compartilhamento (consulte ["Compartilhar](#page-33-0) [imagens" na página 32\)](#page-33-0) e o computador estiver conectado à Internet, as imagens selecionadas serão enviadas aos destinos automaticamente.
- Se você tiver marcado imagens cujas impressões quiser comprar (consulte ["Comprar](#page-33-0) [impressões online" na página 32](#page-33-0)) e o computador estiver conectado à Internet, siga as instruções na tela para comprar essas impressões.
- É possível transferir as imagens da câmera para o computador seguindo as instruções na tela do computador. As seqüências panorâmicas (consulte ["Usar o](#page-16-0) [modo Panorama" na página 15](#page-16-0)) são montadas automaticamente quando transferidas.
- **Dica** Também é possível executar essas tarefas usando a estação de acoplamento HP Photosmart opcional (consulte a documentação que acompanha a estação de acoplamento).

<span id="page-28-0"></span>Para transferir imagens usando o software HP Photosmart:

- **1.** Se você tiver marcado imagens para compartilhamento, impressão ou compra de impressões online (consulte ["Usar o HP Photosmart Express" na página 30](#page-31-0)), verifique se o computador está conectado à impressora e/ou à Internet.
- **2.** Desligue a câmera.
- **3.** Desligue a câmera, conecte-a ao computador usando o cabo USB fornecido com a câmera e ligue-a novamente.
- **4.** Ligue a câmera. Quando o Visor de imagens indicar que a câmera está conectada ao computador, siga as instruções na tela do computador. Para obter mais informações, consulte o recurso Ajuda do software HP Photosmart.
	- **Nota** Se a câmera não se conectar corretamente ao computador, consulte ["A](#page-40-0) [câmera pára ao estabelecer uma conexão](#page-40-0) [com o computador." na página 39](#page-40-0).

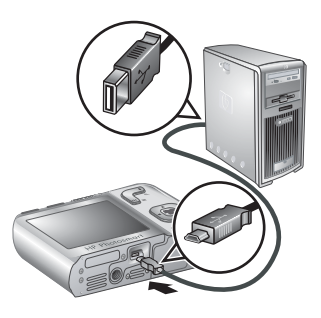

Após transferir as imagens, você pode usar o software HP Photosmart para editá-las, imprimi-las ou enviá-las do computador.

# **Transferir imagens sem o software HP Photosmart**

Se o software HP Photosmart não for instalado:

- Não é possível usar os recursos de **Compartilhar** ou **Comprar impressões online** no **@ Menu Photosmart Express** da câmera (consulte ["Usar o](#page-31-0) [HP Photosmart Express" na página 30\)](#page-31-0).
- As seqüências panorâmicas não serão automaticamente montadas quando as imagens forem transferidas para o computador.
- As imagens marcadas para impressão não são automaticamente impressas quando a câmera é conectada ao computador.
- As tags de **Favoritos** não são transferidas para o computador.

Contudo, você ainda poderá transferir imagens e clipes de vídeo ao computador ao:

- Conectar a câmera diretamente ao computador (consulte "Conectar ao computador" na página 27)
- Usar o leitor de cartão de memória (consulte ["Usar o leitor de cartão de memória"](#page-29-0) [na página 28](#page-29-0))

#### **Conectar ao computador**

- **1.** Desligue a câmera, conecte a câmera e o computador utilizando o cabo USB que acompanha a câmera e ligue a câmera. O software de transferência de imagens fornecido com o computador deve iniciar. Siga as instruções na tela para transferir as imagens.
- **2.** Quando terminar de transferir as imagens, desconecte a câmera do computador.

<span id="page-29-0"></span>Se houver problemas, defina **Configuração USB** da câmera como **Unidade de disco** (consulte **Configuração USB** em ["Usar o menu Configurar" na página 34\)](#page-35-0) e reconecte-a ao computador.

**Nota** Nos computadores Macintosh, se você definir a câmera como **Unidade de disco** e nem o software Captura de Imagem nem o iPhoto iniciar automaticamente, procure na área de trabalho a unidade de disco denominada com o número do modelo da câmera e copie as imagens manualmente. Para obter mais informações sobre como copiar arquivos, visite a ajuda do Mac.

#### **Usar o leitor de cartão de memória**

Você pode colocar o cartão de memória opcional da câmera em um leitor de cartões de memória (adquirido separadamente). Alguns computadores e impressoras HP Photosmart têm slots para cartões de memória integrados que atuam como leitores.

- **1.** Insira o cartão de memória da câmera no leitor de cartões (ou no slot para cartões, se houver no computador).
- **2.** O software para transferência de imagens do computador será automaticamente iniciado e o conduzirá durante o processo.
- **3.** Após verificar se as imagens foram transferidas com êxito, coloque o cartão de memória de volta na câmera.

Se nenhum aplicativo iniciar automaticamente ou se você quiser copiar as imagens manualmente, procure a unidade de disco do cartão de memória e copie as imagens para a unidade de disco rígido. Para obter mais informações sobre como copiar arquivos, consulte a ajuda do computador.

# **Imprimir imagens diretamente na impressora**

É possível imprimir imagens diretamente da câmera em qualquer impressora compatível com PictBridge. Para obter informações sobre como imprimir imagens do computador, consulte ["Transferir imagens com](#page-27-0) [o software HP Photosmart" na página 26.](#page-27-0)

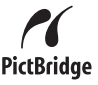

- **Nota** Não é possível imprimir clipes de vídeo usando o método descrito nesta seção. Entretanto, você pode imprimir um quadro de um clipe de vídeo usando o software HP Photosmart. Para obter mais informações, consulte a Ajuda do software HP Photosmart.
- **1.** Verifique se a impressora está ligada, se há papel na impressora e se não há mensagens de erro em seu visor.
- **2.** Desligue a câmera, conecte-a à impressora usando o cabo USB fornecido com a câmera e ligue a câmera.
- **3.** Se a tela **Imprimir fotos marcadas?** for exibida no Visor de imagens da câmera,

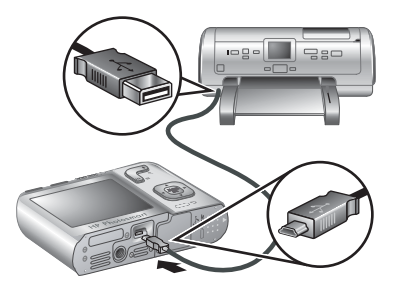

faça o seguinte:

- Se você quiser imprimir as fotos marcadas para impressão (consulte ["Marcar imagens para impressão"](#page-31-0) [na página 30](#page-31-0)), realce **Sim**, pressione  $\frac{M_{\text{env}}}{QK}$  e siga as instruções da câmera para selecionar as opções de impressão e imprimir as fotos marcadas.
	- **EX** Nota Após a impressora imprimir as imagens marcadas, o Visor de imagens exibirá uma imagem. Depois você poderá selecionar imagens individuais a serem impressas seguindo as etapas restantes desse procedimento.
- Se você quiser selecionar imagens individuais para imprimir, realce **Não** e pressione  $\frac{\text{Mean}}{\text{OK}}$ .
- **4.** Quando o Visor de imagens da câmera exibir uma imagem:
	- Se você quiser imprimir uma ou mais imagens, use  $\blacklozenge$  para exibir uma imagem, use  $\blacktriangle \blacktriangledown$  para especificar a quantidade de cópias e pressione  $\frac{\text{Menn}}{\text{OK}}$ . No menu **Opções de impressão**, realce **Imprimir esta imagem agora** e pressione  $\frac{\text{Mean}}{\text{OK}}$ .
	- Se você quiser imprimir um grupo de imagens ou alterar as configurações da impressora, pressione  $\frac{\text{Mean}}{\text{OK}}$ , realce **Menu Imprimir...** e pressione  $\frac{\text{Mean}}{\text{OK}}$  novamente. Realce a opção desejada.
		- **Configurações da impressora** Especifica o tamanho do papel, tamanho e qualidade da impressão e impressão sem bordas. Use  $\blacktriangle \blacktriangledown$  para selecionar uma opção e use  $\blacklozenge$  para modificar a opção de impressão selecionada. Após especificar as opções de impressão, pressione  $\frac{\text{Mean}}{\text{OK}}$ .
		- **Imprimir tudo** Imprime uma cópia de cada imagem. Pressione  $\frac{M_{env}}{OK}$  e siga as instruções da câmera para iniciar a impressão.
		- **Imprimir índice** Imprime todas as imagens como miniaturas. Pressione  $\frac{\text{Mean}}{\text{OK}}$  para iniciar a impressão.
		- **Imprimir favoritas** Imprime uma cópia de cada imagem marcadaa como **Favorita**. Pressione para iniciar a impressão. Essa opção estará disponível somente se houver pelo menos uma imagem marcada como **Favorita** (consulte ["Marcar imagens como favoritas" na página 21](#page-22-0)).
		- **Cancelar impressão** Interrompe a impressão das imagens que ainda não foram impressas. Pressione  $\frac{\text{Mean}}{\text{OK}}$  para realçar **Sim**, depois pressione  $\frac{\text{Mean}}{\text{OK}}$ .
- **5.** Quando todas as imagens selecionadas estiverem impressas, desconecte a câmera da impressora.
- **Nota** Se a câmera for conectada a uma impressora de outra marca e houver problemas durante a impressão, entre em contato com o fabricante da impressora. A HP não fornece suporte ao cliente para impressoras de outras marcas.

# <span id="page-31-0"></span>**7 Usar o HP Photosmart Express**

Com o **HP Photosmart Express**, é possível selecionar fotos na câmera para serem impressas automaticamente (consulte "Marcar imagens para impressão" na página 30), comprar impressões online (consulte ["Comprar impressões online"](#page-33-0) [na página 32](#page-33-0)) ou para enviar fotos para destinos personalizados (consulte ["Compartilhar imagens" na página 32\)](#page-33-0) na próxima vez em que a câmera for conectada ao computador ou impressora.

Você deve ter o software HP Photosmart instalado no computador para usar alguns recursos do **Menu Photosmart Express**. Para obter informações sobre como instalar esse software, consulte ["Instalar o software" na página 6.](#page-7-0)

**EX** Nota Os serviços online disponíveis variam de acordo com o país ou região.

# **Usar o Menu Photosmart Express**

Para exibir o **menu Photosmart Express**:

- **1.** Deslize **p 2.** para **e** pressione  $\frac{\text{Mean}}{\text{OK}}$ .
- **2.** Use  $\blacktriangle\blacktriangledown$  para realçar  $\bigcirc\!\!\bigcirc$  Photosmart Express... e pressione  $\frac{\text{Mean}}{\text{OK}}$ .
- **3.** Use  $\blacktriangle \blacktriangledown$  para realçar uma opção e pressione  $\frac{\text{Mean}}{\text{OK}}$ .

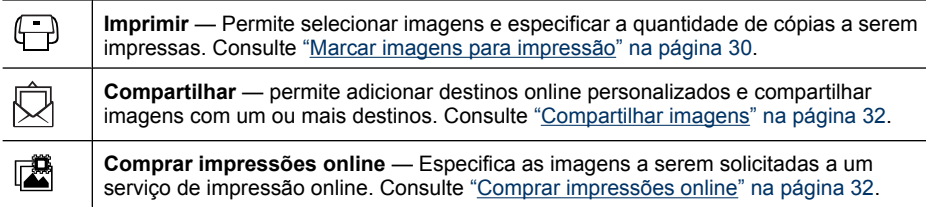

**Nota** Os recursos do **Menu Photosmart Express** estão disponíveis somente para fotos. Eles não estão disponíveis para clipes de vídeo.

# **Marcar imagens para impressão**

As imagens marcadas são impressas automaticamente quando a câmera é conectada a uma impressora compatível com PictBridge ou a um computador com o software HP Photosmart instalado. É possível marcar imagens individuais, todas as imagens ou grupos de imagens marcadas como **Favoritas** (consulte ["Marcar imagens como](#page-22-0) [favoritas" na página 21\)](#page-22-0).

- **1.** No **Menu Photosmart Express**, use para realçar **Imprimir** e pressione  $\frac{\text{Menu}}{\text{OK}}$ .
- **2.** No menu **□ Imprimir**, realce uma opção e pressione  $\frac{\text{Mean}}{\text{OK}}$ .
	- **Esta imagem** Marca a imagem atualmente exibida. É possível percorrer até uma imagem diferente usando  $\blacklozenge$ .
	- **Todos os favoritos...** Exibe a entrada **Imprimir todos os favoritos**. Pressione  $\frac{\text{Mean}}{\text{OK}}$ . Essa opção estará disponível somente se houver mais de uma imagem marcada

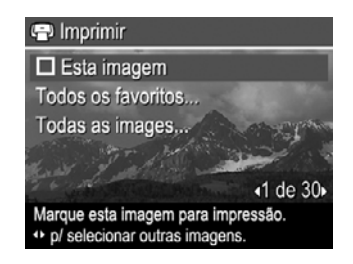

como **Favorita** (consulte ["Marcar imagens como favoritas" na página 21\)](#page-22-0).

- **Todas as imagens...** Exibe a entrada **Imprimir todas as imagens**. Pressione . Essa opção estará disponível somente se houver mais de uma imagem na câmera.
- **3.** Se você quiser imprimir mais de uma cópia, realce **Alterar o número de cópias** e pressione  $\frac{\text{Mean}}{\text{OK}}$ . No menu  $\bigoplus$  **Imprimir**, para alterar a quantidade de cópias, use  $\blacktriangle\blacktriangledown$  para especificar a quantidade de cópias a serem impressas e pressione  $\frac{\text{Mean}}{\text{OK}}$ .
- **4.** No menu  $\bigoplus$  Imprimir principal, é possível marcar imagens adicionais para impressão, usando ( para exibir uma imagem e repetindo as Etapa 2 e 3.

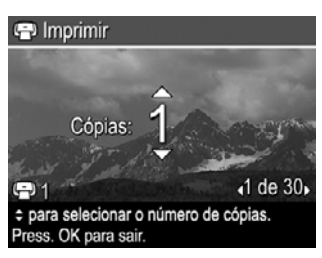

- **5.** Ao terminar de marcar as imagens para impressão, pressione  $\rightarrow$  repetidamente até retornar a **Reproduzir**.
- **6.** Para imprimir as imagens marcadas diretamente na impressora, consulte ["Imprimir](#page-29-0) [imagens diretamente na impressora" na página 28.](#page-29-0) Para imprimi-las de um computador conectado à impressora, consulte ["Transferir imagens com o software](#page-27-0) [HP Photosmart" na página 26.](#page-27-0)

# <span id="page-33-0"></span>**Comprar impressões online**

É possível marcar as imagens cujas impressões você quiser solicitar. Na próxima vez em que você conectar a câmera ao computador com o software HP Photosmart instalado, será possível solicitar impressões das imagens marcadas.

- **1.** No @ Menu Photosmart Express, use ▲▼ para realcar III Comprar impressões **online** e pressione  $\frac{\text{Mean}}{\text{OK}}$ .
- **2.** No menu **de Comprar impressões online**, realce uma opção e pressione  $\frac{\text{Mean}}{\text{OK}}$ .
	- **Esta imagem** Marca a imagem atualmente exibida. É possível percorrer até uma imagem diferente usando  $\blacklozenge$ .
	- **Todos os favoritos...** Exibe a entrada **Comprar impr. todos os Favor.**. Pressione  $\frac{\text{Mean}}{\text{OK}}$  e pressione  $\bigcirc$ . Essa opção estará disponível somente se houver mais de uma imagem marcada como **Favorita** (consulte ["Marcar imagens como](#page-22-0) [favoritas" na página 21\)](#page-22-0).
	- **Todas as imagens...** Exibe a entrada **Comprar impr. todas imagens**. Pressione  $\frac{\text{Menn}}{\text{OK}}$  e pressione  $\bigcirc$ . Essa opção estará disponível somente se houver mais de uma imagem na câmera.
- **3.** Para marcar imagens adicionais, use  $\blacklozenge$  para exibir uma imagem e repita a Etapa 2.
- **4.** Ao terminar de marcar as imagens das quais deseja adquirir impressões, pressione repetidamente até retornar a **Reproduzir**.
- **5.** Para comprar impressões das imagens selecionadas, consulte ["Transferir imagens](#page-27-0) [com o software HP Photosmart" na página 26.](#page-27-0)

# **Compartilhar imagens**

É possível personalizar o menu **Compartilhar** para que inclua endereços de e-mail, listas de grupos de distribuição ou outros serviços on-line. É possível selecionar imagens para enviar a esses destinos.

### **Configurar destinos online na câmera**

É possível especificar até 34 destinos personalizados (como endereços de e-mail individuais ou listas de grupos de distribuição) no **<sup>2</sup> Menu Photosmart Express**.

- **1.** Certifique-se de que o computador esteja conectado à Internet.
- **2.** No **<sup>2</sup>** Menu Photosmart Express, use ▲▼ para realçar **Q** Compartilhar e pressione **Nenu**. Se você já tiver criado os destinos, realce **Config. do menu Compartilhar** e pressione  $\frac{\text{Mean}}{\text{OK}}$ .
- **3.** Conecte a câmera ao computador. Siga as instruções da tela para configurar os destinos na câmera.
- **4.** Desligue a câmera e desconecte-a do computador. Ligue a câmera, acesse o **Menu Photosmart Express**, realce **Compartilhar** e pressione  $\frac{M_{\text{enu}}}{QK}$  para verificar se os novos destinos já estão na câmera.

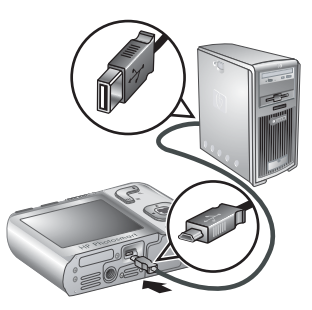

### <span id="page-34-0"></span>**Enviar imagens para destinos online**

Após configurar os destinos on-line na câmera, você pode marcar as imagens a serem enviadas aos mesmos na próxima vez em que conectar a câmera ao computador.

- **1.** No **諐 Menu Photosmart Express**, use ▲▼ para realcar **Compartilhar** e pressione  $\frac{\text{Mean}}{\text{OK}}$ .
- **2.** No menu **Compartilhar**, realce uma opção e pressione  $\frac{\text{Mean}}{\text{OK}}$ .
	- Destinos personalizados Seleciona o destino ao qual enviar a imagem exibida no segundo plano. Pode haver vários destinos. dependendo da quantidade que você criou (consulte ["Configurar destinos online na](#page-33-0) [câmera" na página 32\)](#page-33-0). É possível percorrer até uma imagem diferente usando  $\blacklozenge$ .

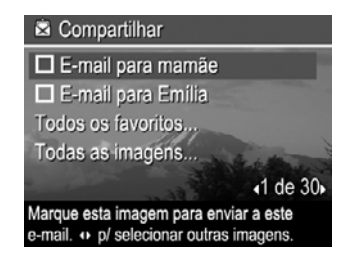

- **Todos os favoritos...** Exibe uma lista de destinos. Realce os destinos aos quais deseja enviar todas as **Favoritas**, pressionando **protivale** para selecionar cada destino. Após selecionar os destinos, pressione  $\bigcirc$ . Essa opção estará disponível somente se houver mais de uma imagem marcada como **Favorita** (consulte ["Marcar imagens como favoritas" na página 21](#page-22-0)).
- **Todos as imagens...** Exibe uma lista de destinos. Realce todos os destinos aos quais deseja enviar todas as imagens, pressionando  $\frac{\text{Menu}}{\text{OK}}$  para selecionar cada destino. Após selecionar os destinos, pressione  $\bigcirc$ . Essa opção estará disponível somente se houver mais de uma imagem na câmera.
- **3.** Para selecionar imagens adicionais a serem compartilhadas, use (i) para exibir uma imagem e repita a Etapa 2.
- **4.** Ao terminar de marcar as imagens a serem compartilhadas, pressione repetidamente até retornar ao **Reproduzir**.
- **5.** Para enviar as imagens para os destinos, consulte ["Transferir imagens com o](#page-27-0) [software HP Photosmart" na página 26.](#page-27-0)

# <span id="page-35-0"></span>**8 Usar o menu Configurar**

O **Menu Configurar** permite definir as preferências quanto ao comportamento da câmera. O **Menu Configurar** está disponível nos menus **Capturar imagens**, **Gravar vídeo** e **Reproduzir**.

- **1.** Nos menus **C** Capturar imagens, **G** Gravar vídeo ou **C** Reproduzir, use  $\blacktriangleright$  para realçar  $\mathcal{R}$  **Configurar...** e pressione  $\frac{\text{Mean}}{\text{OK}}$ .
- **2.** Use ▲▼ para destacar uma opção de menu e pressione  $\frac{M_{\text{eno}}}{\text{OK}}$  para exibir o submenu de opções.
- **3.** Use  $\blacktriangle \blacktriangledown$  para destacar uma opção e pressione  $\frac{\text{Mean}}{\text{OK}}$ .
- **4.** Para sair do  $\%$  Menu Configurar, pressione  $\bigcirc$  repetidamente até retornar para **C** Capturar imagens, & Gravar vídeo ou **D** Reproduzir.

As configurações que você definiu permanecerão até que as altere.

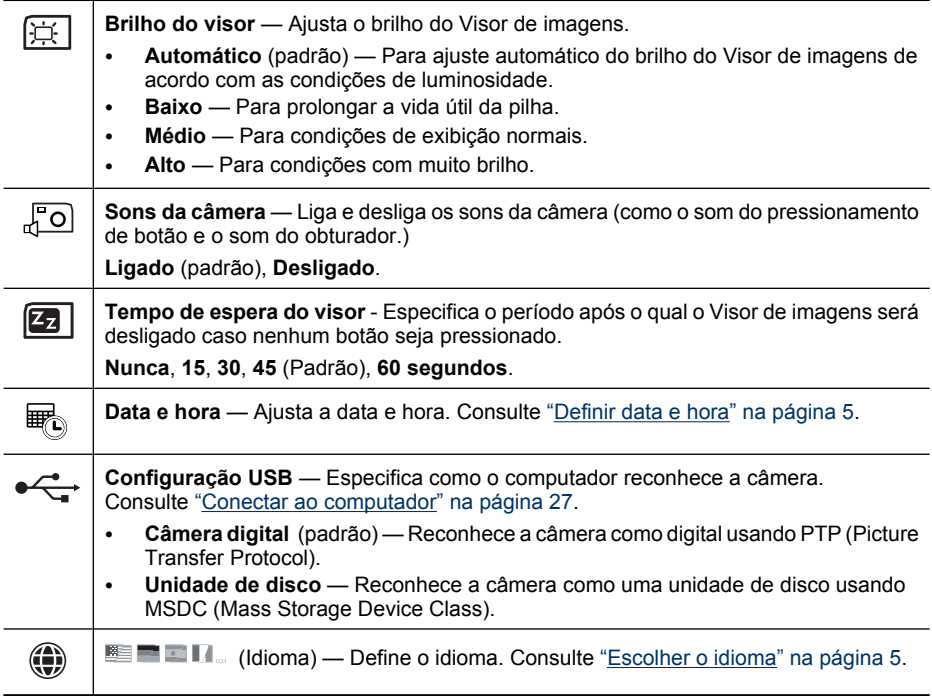

# <span id="page-36-0"></span>**9 Solução de problemas**

Use esta seção para encontrar informações sobre:

- Reiniciar a câmera (consulte "Reiniciar a câmera" na página 35)
- Possíveis problemas e soluções (consulte "Problemas e soluções" na página 35)

# **Reiniciar a câmera**

Se a câmera não responder ao pressionar os botões, reinicie a câmera.

- **1.** Desligue a câmera.
- **2.** Tire o cartão de memória e as pilhas por pelo menos 5 segundos.
- **3.** Recoloque as pilhas e feche a tampa da bateria/cartão de memória.
- **4.** Ligue a câmera. Se houver êxito na redefinição, a câmera poderá solicitar o ajuste da data e hora (consulte ["Definir data e hora" na página 5\)](#page-6-0).
- **5.** Verifique se a câmera funciona sem o cartão de memória opcional, desligue-a e reinstale o cartão.

Quando a câmera é reiniciada, todas as imagens e vídeos armazenados na memória são mantidos.

# **Problemas e soluções**

Use essas informações para localizar soluções para problemas comuns que poderá encontrar ao usar a câmera.

**Nota** Os problemas conhecidos são freqüentemente corrigidos com novas versões de firmware. Para otimizar sua experiência em fotografia digital, verifique periodicamente no site de suporte técnico da Hewlett-Packard ([www.hp.com/support](http://www.hp.com/support)) se há atualizações para o firmware, software e drivers da câmera.

#### **Como obter impressões com qualidade profissional, se eu não tenho uma impressora fotográfica?**

Use o recurso **Comprar impressões online Menu Photosmart Express** (consulte ["Comprar impressões online" na página 32\)](#page-33-0).

### **A câmera não liga.**

- Instale pilhas novas ou recarregadas e verifique se foram inseridas corretamente (consulte ["Instalar as pilhas" na página 4](#page-5-0)). Se estiver usando pilhas recarregáveis, verifique se são pilhas NiMH recarregáveis.
- Reinicie a câmera (consulte "Reiniciar a câmera" na página 35).
- Veja se o cartão de memória é do tipo correto para a câmera (consulte ["Armazenamento" na página 46\)](#page-47-0). Nesse caso, remova o cartão de memória e ligue a câmera; se ela ligar, desligue-a, instale o cartão, ligue a câmera e formate o cartão (consulte ["Instalar e formatar cartão de memória opcional" na página 6\)](#page-7-0). Se a câmera não ligar após você reinstalar o cartão de memória, formate-o usando um leitor de cartões ou substitua o cartão.

#### **Eu tenho de recarregar a pilha NiMH freqüentemente.**

- Pilhas novas ou que não tenham sido carregadas recentemente devem ser completamente recarregadas.
- Se você não tiver usado as pilhas por mais de dois meses, recarregue-as.
- Para obter dicas quanto a conservação da bateria, consulte ["Prolongar a vida útil da](#page-44-0) [pilha" na página 43.](#page-44-0)

#### **Não é possível carregar as pilhas NiMH.**

- Tente carregá-las novamente após terem sido usadas durante um certo tempo.
- Se carregar as pilhas em um carregador ou estação de acoplamento HP Photosmart opcionais não resolver o problema, substitua as pilhas.

#### **A câmera leva um longo tempo para ser ligada.**

- A câmera pode demorar mais para ligar se houver um cartão de memória de alta capacidade (4GB ou mais) inserido.
- Uma grande quantidade de arquivos (acima de 300) armazenados no cartão de memória afeta o tempo necessário para que a câmera seja ligada. Transfira os arquivos armazenados para o computador e formate o cartão de memória.
- O tempo para ligar a câmera no modo **Reproduzir** é maior se houver grande quantidade de imagens marcadas no cartão de memória. Transfira as imagens para o computador para examiná-las (consulte ["Transferir e imprimir imagens"](#page-27-0) [na página 26](#page-27-0)).

#### **A câmera não responde quando pressiono um botão.**

- Ligue a câmera.
- A maioria dos botões da câmera não responde quando a câmera está conectada a um computador (diretamente ou através da estação opcional).
- Substitua ou recarregue as pilhas.
- Reinicie a câmera (consulte ["Reiniciar a câmera" na página 35\)](#page-36-0).
- O cartão de memória pode estar com defeito. Remova o cartão de memória e teste a câmera; se ela funcionar, substitua o cartão de memória.
- Formate a memória interna e/ou o cartão de memória (consulte ["Instalar e formatar](#page-7-0) [cartão de memória opcional" na página 6](#page-7-0)).

#### **A câmera não tira fotos quando pressiono o botão do Obturador.**

- Pressione totalmente o botão do **Obturador**.
- O cartão de memória ou a memória interna podem estar cheios. Transfira imagens da câmera para o computador e formate a memória interna ou o cartão de memória (consulte ["Instalar e formatar cartão de memória opcional" na página 6\)](#page-7-0). Ou então, substitua o cartão por um novo.
- A câmera pode estar em processamento. Aguarde por alguns segundos a câmera terminar o processamento da última imagem antes de tirar outra foto.

#### **O Visor de imagens não está funcionando.**

- O tempo limite do Visor de imagens pode ter expirado. Pressione qualquer botão da câmera para ativá-la.
- Redefina a câmera (consulte ["Reiniciar a câmera" na página 35\)](#page-36-0).
- Substitua ou recarregue as pilhas.

#### **Minha imagem está tremida.**

- Use a **Trava de foco** (consulte ["Usar trava de foco" na página 11\)](#page-12-0).
- Use um tripé para segurar a câmera ou melhore as condições de iluminação.
- Use o modo de fotografia (io) Foto nítida (consulte Foto nítida em ["Usar os menus](#page-15-0) [Capturar imagens e Gravar vídeo" na página 14\)](#page-15-0).
- Configure o flash para <sup>A</sup><sup>1</sup> Flash automático ou <sup>1</sup> Flash lig. e defina o modo de fotografia como **Ação**.

#### **Minha imagem está muito clara.**

- Desligue o flash (consulte ["Configurar o flash" na página 13\)](#page-14-0).
- Distancie-se do sujeito da foto e use o zoom.

#### **Minha imagem está muito escura.**

- Aguarde até que as condições de iluminação melhorem, use o flash (consulte ["Configurar o flash" na página 13\)](#page-14-0), ou adicione luz indireta.
- Se a pessoa/objeto que você está tentando fotografar estiver fora do alcance do flash, desligue-o. Isso faz com que o tempo de exposição seja longo, portanto use um tripé para segurar a câmera. Para obter informações sobre o alcance do flash dessa câmera, acesse [www.hp.com/support](http://www.hp.com/support), selecione o idioma e região, insira o número do modelo da câmera no campo **Pesquisar: Produto**, clique em **Informações sobre o produto** e clique em **Especificações**.
- Use **Iluminação adaptativa** (consulte **Iluminação adaptativa** em ["Usar os menus](#page-15-0) [Capturar imagens e Gravar vídeo" na página 14\)](#page-15-0).
- Use a configuração **Ponto** para a **Medição EA** (consulte **Medição EA** em ["Usar os menus Capturar imagens e Gravar vídeo" na página 14\)](#page-15-0).

#### **A imagem parece granulada.**

- Aguarde até que as condições de iluminação melhorem, use o flash (consulte ["Configurar o flash" na página 13\)](#page-14-0), ou adicione luz indireta.
- Usar o modo de fotografia **[6]** Foto nítida pode aumentar a granulação.
- Você talvez tenha aplicado zoom demais usando o zoom digital (consulte ["Zoom](#page-13-0) [digital" na página 12](#page-13-0)).
- Se a câmera estiver quente, o efeito diminuirá assim que ela esfriar. Para assegurar a qualidade da imagem, evite armazenar a câmera em locais quentes.

#### **Há imagens faltando na câmera.**

Remova o cartão de memória e veja se as imagens estão na memória interna. Em caso positivo, transfira as imagens para o cartão de memória (consulte **Mover imagens para cartão** em ["Usar o Menu Reproduzir" na página 20\)](#page-21-0).

#### **Tenho dois cartões de memória com a mesma capacidade, mas um armazena muito mais fotos que o outro.**

- O cartão de memória pode conter arquivos que não sejam imagens ou vídeos reconhecidos pela câmera. Salve todos os dados do cartão de memória que queira preservar e formate o cartão (consulte ["Instalar e formatar cartão de memória](#page-7-0) [opcional" na página 6](#page-7-0)).
- Se os cartões de memória forem de 4 GB ou mais, o cartão que armazena menos imagens pode ter sido formatado incorretamente por um dispositivo que não suporta cartões com essa capacidade ou mais. Um novo tipo de cartão de memória Secure Digital de alta capacidade (identificado como SDHC) disponível atualmente impede a formatação e uso incorretos por dispositivos que não suportem cartões de 4 GB ou mais. Tente formatar o cartão na câmera, que é compatível com cartões SDHC.
- O cartão de memória pode estar com defeito. Se o cartão tiver sido formatado na câmera e não mostrar a capacidade esperada, talvez seja necessário substituí-lo.

#### **Minha câmera indica que posso armazenar 2.000 imagens, seja qual for a configuração de Qualidade da imagem.**

A câmera, quando ligada com um cartão de memória instalado, indica a quantidade de imagens e vídeos que podem ser armazenados no cartão de memória na configuração atual de **Qualidade da imagem**. Essa câmera agüenta o armazenamento de até 2.000 imagens em um cartão de memória.

#### **Demora muito tempo para "Excluir todas" as imagens do cartão de memória.**

A existência de grande quantidade de imagens armazenadas em um cartão de memória aumenta o tempo necessário para que a câmera as exclua. Em vez de excluí-las, formate o cartão de memória (consulte ["Instalar e formatar cartão de memória opcional"](#page-7-0) [na página 6](#page-7-0)).

#### **A luz Liga/Desliga está acesa, porém o Visor de imagens está desligado, ou a câmera parece congelada e não funciona.**

- **Deslize ca se para uma posição diferente ou pressione qualquer botão da câmera** para reativar o Visor de imagens.
- Reinicie a câmera (consulte ["Reiniciar a câmera" na página 35\)](#page-36-0).

#### **A câmera responde muito lentamente quando tento visualizar imagens.**

- O tempo para ligar a câmera no modo **Reproduzir** é maior se houver grande quantidade de imagens marcadas no cartão de memória. Transfira as imagens para o computador para examiná-las (consulte ["Transferir e imprimir imagens"](#page-27-0) [na página 26](#page-27-0)).
- Consulte ["Armazenamento" na página 46](#page-47-0) e ["Capacidade da memória"](#page-48-0) [na página 47](#page-48-0) para obter dicas sobre cartões de memória.

#### **A gravação de vídeo termina repentinamente. O vídeo é salvo com êxito, porém é menor do que o esperado.**

Substitua o cartão de memória por um cartão mais rápido. Procure cartões marcados como Alto desempenho, Pro, Ultra ou Alta velocidade.

#### <span id="page-40-0"></span>**A gravação de vídeo termina repentinamente e o vídeo não pode ser exibido.**

- Remova o cartão de memória e verifique se o vídeo está armazenado na memória interna. Em caso positivo, transfira o vídeo para um cartão de memória (consulte **Mover imagens para cartão** em ["Usar o Menu Reproduzir" na página 20](#page-21-0)) ou para o computador (consulte ["Transferir e imprimir imagens" na página 26](#page-27-0)).
- Se o vídeo estiver armazenado em um cartão de memória, transfira-o para o computador (consulte ["Transferir e imprimir imagens" na página 26](#page-27-0)) e reformate o cartão (consulte ["Instalar e formatar cartão de memória opcional" na página 6](#page-7-0)).

#### **A câmera fica um pouco (ou muito) quente.**

Isso é normal. Entretanto, se algo parecer fora do normal, desligue a câmera e deixe-a esfriar. Depois verifique se há sinais de possíveis danos na câmera ou nas pilhas.

Para obter uma qualidade de imagem superior, desligue a câmera quando não estiver em uso. Guarde a câmera em um local fresco.

#### **A câmera pára ao estabelecer uma conexão com o computador.**

- O cartão de memória pode ter grande quantidade de imagens armazenadas. Quanto mais imagens houver no cartão, mais tempo será necessário para que ele estabeleça conexão com o computador (até cinco minutos). Se houver grande quantidade de imagens no cartão de memória, permita esse tempo adicional para que a conexão seja estabelecida.
- Verifique se o cabo USB está corretamente conectado à câmera e ao computador, diretamente ou por meio de uma estação de acoplamento opcional.
- Tente conectar o cabo USB a outra porta USB do computador.
- Desligue e ligue a câmera novamente. Se isso não solucionar o problema, tente reiniciar a câmera (consulte ["Reiniciar a câmera" na página 35](#page-36-0)).
- Se o problema persistir, contate o Suporte HP (consulte ["Suporte ao produto"](#page-42-0) [na página 41](#page-42-0)).

#### **Não é possível transferir imagens da câmera para o computador.**

- Instale o software HP Photosmart (consulte ["Instalar o software" na página 6](#page-7-0)) ou consulte ["Transferir imagens sem o software HP Photosmart" na página 27](#page-28-0).
- Defina a câmera como **Unidade de disco** (consulte **Configuração USB** em ["Usar o](#page-35-0) [menu Configurar" na página 34\)](#page-35-0) e siga as etapas de ["Conectar ao computador"](#page-28-0) [na página 27](#page-28-0).

#### **Obtenho uma mensagem de erro ao transferir imagens ao computador.**

Um pico de energia ou descarga eletrostática pode ter afetado a câmera. Feche o software HP Photosmart, tire a câmera da estação de acoplamento opcional ou desconecte-a do cabo USB e reinicie-a (consulte ["Reiniciar a câmera" na página 35\)](#page-36-0). Depois, reinicie o processo de transferência de imagens (consulte ["Transferir imagens](#page-27-0) [com o software HP Photosmart" na página 26\)](#page-27-0).

#### **O software HP Photosmart não inicia automaticamente quando conecto a câmera ao meu Macintosh.**

Configure as preferências da câmera para que o software HP Photosmart inicie automaticamente quando a câmera for conectada ao Macintosh. Abra as configurações da **Câmera HP Photosmart** em **Preferências de sistema** para fazer alterações ou para ver a ajuda do software da câmera.

#### <span id="page-41-0"></span>**O software HP Photosmart demora muito tempo até estar pronto para transferir imagens da câmera.**

A existência de grande quantidade de arquivos armazenados em um cartão de memória opcional interfere no tempo necessário para que o software HP Photosmart inicie a transferência de imagens. Transfira todas as imagens do cartão de memória e formateo (consulte ["Instalar e formatar cartão de memória opcional" na página 6](#page-7-0)).

#### **A câmera se desliga inesperadamente.**

- Um pico de energia ou descarga eletrostática pode ter afetado a câmera. Tire a pilha e restaure a câmera (consulte ["Reiniciar a câmera" na página 35](#page-36-0)). Depois, insira novamente a piha e ligue a câmera.
- Recarregue a pilha.
- Insira a pilha novamente.

#### **Estou com problema na instalação ou no uso do software HP Photosmart.**

- Certifique-se de que computador atenda os requisitos mínimos de sistema, conforme listados na embalagem da câmera.
- Consulte o site de Suporte técnico da Hewlett-Packard: [www.hp.com/support.](http://www.hp.com/support)

## **Mensagens de erro da câmera**

Caso alguma destas mensagens de erro seja exibida durante a utilização da câmera, você pode procurar detalhes sobre a mensagem visitando [www.hp.com](http://www.hp.com) e pesquisando o código específico.

- **Erro da lente (geral)** M730-021
- **Erro da lente (o zoom não consegue se retrair)** M730-022
- **Erro da lente (a lente não consegue se estender)** M730-033
- **Erro da lente (falha no aumento do zoom)** M730-041
- **Erro da lente (falha na redução do zoom)** M730-081
- **Cartão não compatível** M730-200
- **Não é possível formatar o cartão** M730-202
- **Erro ao salvar imagem** M730-100
- **Erro ao salvar vídeo** M730-102
- **Pilhas fracas** (seguida por dados sobre os tipos de pilhas e desempenho) AA-400

# <span id="page-42-0"></span>**10 Suporte ao produto**

Use esta seção para localizar informações de suporte para a câmera digital, incluindo links a sites úteis e uma visão geral do processo de suporte.

# **Sites úteis**

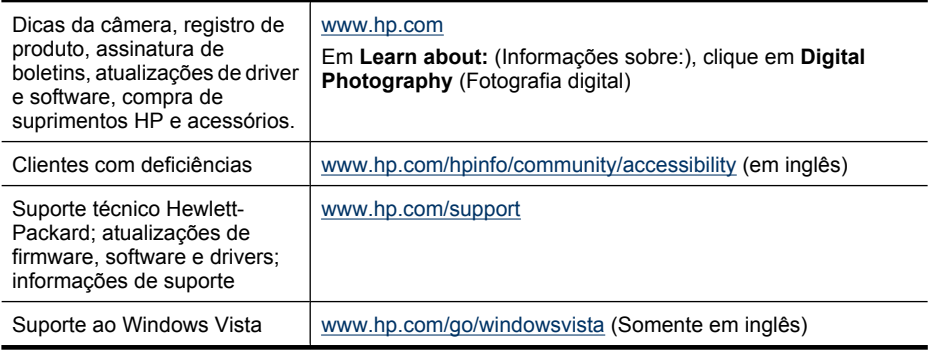

# **Obter assistência**

Para obter o máximo de seu produto HP, consulte as seguintes ofertas de suporte padrão da HP:

- **1.** Consulte a documentação do produto.
	- Consulte ["Solução de problemas" na página 35](#page-36-0) neste documento.
	- Consulte a seção de Ajuda no software.
	- Consulte as telas de Ajuda da câmera.
- **2.** Visite o site de Suporte técnico da Hewlett-Packard em [www.hp.com/support](http://www.hp.com/support) ou entre em contato com a loja em que comprou essa câmera. O site de Suporte técnico da Hewlett-Packard está disponível para todos os clientes HP. O site de Suporte técnico da Hewlett-Packard é a fonte mais rápida para obter informações atualizadas sobre produtos e assistência especializada, incluindo:
	- Acesso rápido a especialistas de suporte online qualificados via email.
	- Atualizações de firmware, software e driver para a câmera.
	- Informações valiosas de produto e solução de problemas para questões técnicas.
	- Atualizações de produto, alertas de suporte e boletins HP (disponíveis ao registrar a câmera).
- **3.** Suporte HP pelo telefone. Opções e disponibilidade de suporte variam de acordo com o produto, país/região e idioma. Para obter uma lista de condições de telefones de suporte, visite [www.hp.com/support](http://www.hp.com/support).
- **4.** Período após a garantia. Após o período de garantia limitada, ajuda poderá ser obtida em [www.hp.com/support.](http://www.hp.com/support)
- **5.** Prolongue ou faça o upgrade da garantia. Se desejar prolongar ou fazer um upgrade da garantia da câmera, contate a loja onde a adquiriu ou verifique as ofertas do Pacote de serviço HP em [www.hp.com/support.](http://www.hp.com/support)
- **6.** Se já tiver adquirido um Pacote de serviço HP, consulte as condições de suporte no contrato.

# <span id="page-44-0"></span>**A Gerenciar pilhas**

A câmera usa duas pilhas AA, alcalinas, de lítio fotográficas ou NiMH recarregáveis. As pilhas de lítio fotográficas e as pilhas de NiMH duram mais que as alcalinas.

## **Principais pontos sobre pilhas**

- As pilhas que acompanham a câmera são AA alcalinas. Essas pilhas têm pouca duração e se destinam a permitir que você comece a usar a câmera imediatamente. Quando a câmera avisar que a carga das pilhas está baixa (consulte ["Indicadores de energia" na página 44\)](#page-45-0), a HP recomenda substituí-las por pilhas fotográficas de lítio ou recarregáveis de NiMH para aumentar a durabilidade.
- Carregue as pilhas NiMH totalmente antes de usá-las pela primeira vez.
- Nas primeiras vezes que você recarregar as pilhas NiMH, elas podem não fornecer o número de fotos por carga esperado. O desempenho melhorará depois das pilhas terem sido carregadas e descarregadas completamente quatro ou cinco vezes. Você pode usar a câmera normalmente para descarregar as pilhas durante esse período de condicionamento.
- Sempre insira as pilhas na câmera corretamente (consulte ["Instalar as pilhas" na página 4](#page-5-0)). Se as pilhas não forem bem inseridas, a porta do compartimento pode fechar, mas a câmera não funcionará.
- Se você não pretende usar a câmera por mais de um mês, tire as pilhas.
- O desempenho das pilhas é reduzido quando a temperatura cai. Para melhorar o desempenho das pilhas, armazene a câmera e as pilhas em um ambiente frio. Para evitar curto circuito das pilhas, nunca transporte objetos pequenos de metal, como chaves ou moedas, no mesmo bolso que as pilhas.

## **Prolongar a vida útil da pilha**

Para conservar energia da pillha, o Visor de imagens escurece e clareia automaticamente de acordo com as condições de iluminação e se desliga após 45 segundos, por padrão. Pressionar qualquer botão tira a câmera do repouso. Após cinco minutos de inatividade, a câmera se desligará. Para prolongar a vida útil da pilha:

- Defina **Brilho do visor** como **Baixo** (consulte **Brilho do visor** em ["Usar o menu](#page-35-0) [Configurar" na página 34\)](#page-35-0).
- Altere o valor do **Tempo de espera do visor** para um intervalo menor (consulte **Tempo de espera do visor**, em ["Usar o menu Configurar" na página 34](#page-35-0)).
- Defina a câmera em **Flash automático** (consulte **Flash automático** em ["Configurar o](#page-14-0) [flash" na página 13](#page-14-0)).
- Use o zoom óptico com moderação.
- Use a gravação de vídeo moderadamente.
- Use o Visor de imagens moderadamente.
- Se você estiver ligando a câmera apenas para ver imagens, deslize  $\bigcirc$   $\mathscr{C}$   $\bigcirc$  para  $\bigtriangledown$  e ligue a câmera para iniciá-la no modo **Reproduzir** sem estender a lente.
- Ao transferir ou imprimir imagens, coloque a câmera em uma estação de acoplamento HP Photosmart opcional conectada à alimentação AC.

## **Precauções de segurança para pilhas**

- Sempre use duas pilhas idênticas da mesma composição, marca e idade.
- Não coloque as pilhas no fogo nem as aqueça. Sempre armazene pilhas carregadas em um local fresco.
- Não conecte os terminais positivo e negativo de uma pilha a outra sem um objeto de metal.
- <span id="page-45-0"></span>• Não carregue nem armazene pilhas junto a objetos de metal. Não guarde as pilhas em um bolso cheio de moedas.
- Não fure as pilhas nem deixe que sofram impactos ou choques.
- Não use solda diretamente na pilha.
- Não permite que as pilhas sejam molhadas.
- Não desmonte nem modifique as pilhas.
- Interrompa imediatamente o uso da pilha se, enquanto estiver sendo usada, carregada ou armazenada, ela emitir um odor diferente, ficar mais aquecida do que o normal (observe que é normal a pilha ficar morna), mudar de cor ou de forma, ou ficar estranha de alguma outra maneira.
- Caso a pilha vaze e o fluido entre em contato com os olhos, não os esfregue. Lave-os bem com água e procure assistência médica imediatamente. Se não for tratado, o fluido da pillha pode prejudicar o olho.
- **Cuidado** Há risco de explosão se a pilha for substituída pelo tipo incorreto. Descarte pilhas usadas de acordo com as instruções.

## **Indicadores de energia**

Quando as pilhas estão fracas ou a câmera está em uma estação de acoplamento conectada à alimentação AC, um dos seguintes ícones é exibido no Visor de imagens. Se nenhum ícone de pillha for exibido no Visor de imagens, as pilhas têm energia suficiente para funcionar normalmente.

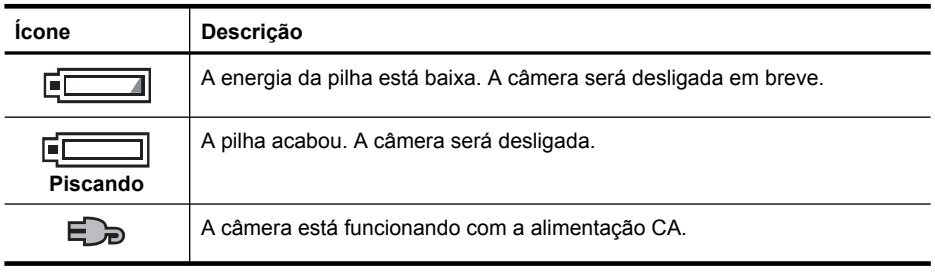

**Nota** Se a câmera estiver sem pilhas durante um longo período, o relógio poderá ser reajustado e você será solicitado a atualizá-lo ao ligar a câmera.

## **Desempenho da pilha**

Este gráfico demonstra a quantidade relativa de fotos que podem ser tiradas com pilhas fotográficas de lítio, NiMH e Alcalinas. O desempenho real pode variar de acordo com o uso, tipo e fabricante da pillha. Muitos outros fatores afetam a quantidade de fotos que podem ser tiradas (consulte ["Principais pontos sobre pilhas" na página 43](#page-44-0)).

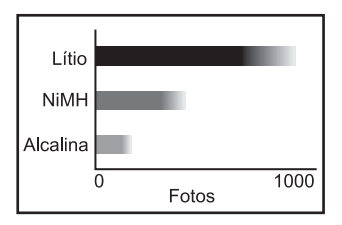

<span id="page-46-0"></span>**Nota** Para obter mais informações sobre pilhas, acesse [www.hp.com/support](http://www.hp.com/support) e pesquise o código **AA-400**.

A tabela a seguir mostra o desempenho de pilhas alcalina, de lítio fotográfica e pilhas NiMH recarregáveis em diferentes cenários de uso.

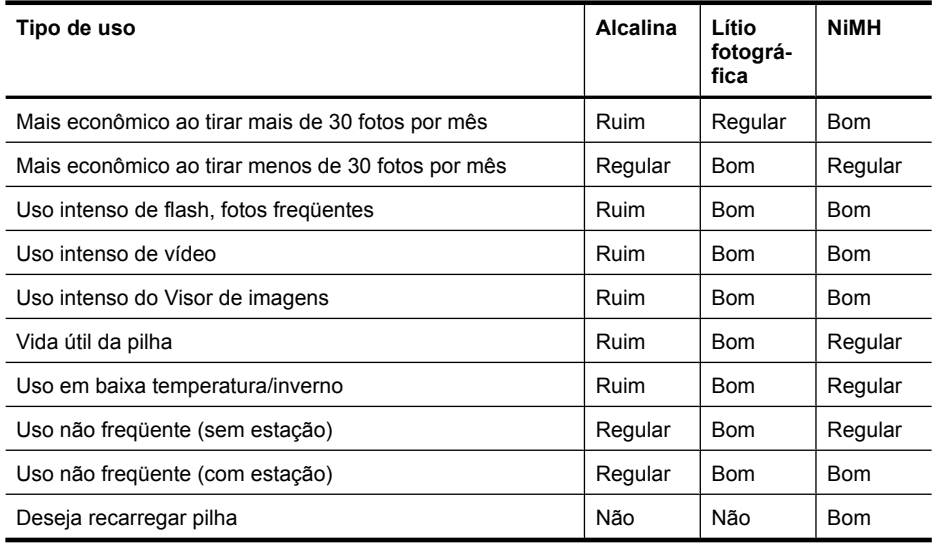

## **Recarregar pilhas NiMH**

Você pode recarregar pilhas NiMH opcionais com um recarregador rápido opcional HP ou com uma estação de acoplamento opcional HP Photosmart. Para obter informações sobre a recarga de pillhas NiMH, bem como as precauções de segurança durante a recarga, consulte a documentação que acompanha o recarregador rápido HP ou a estação de acoplamento HP Photosmart.

# <span id="page-47-0"></span>**B Especificações**

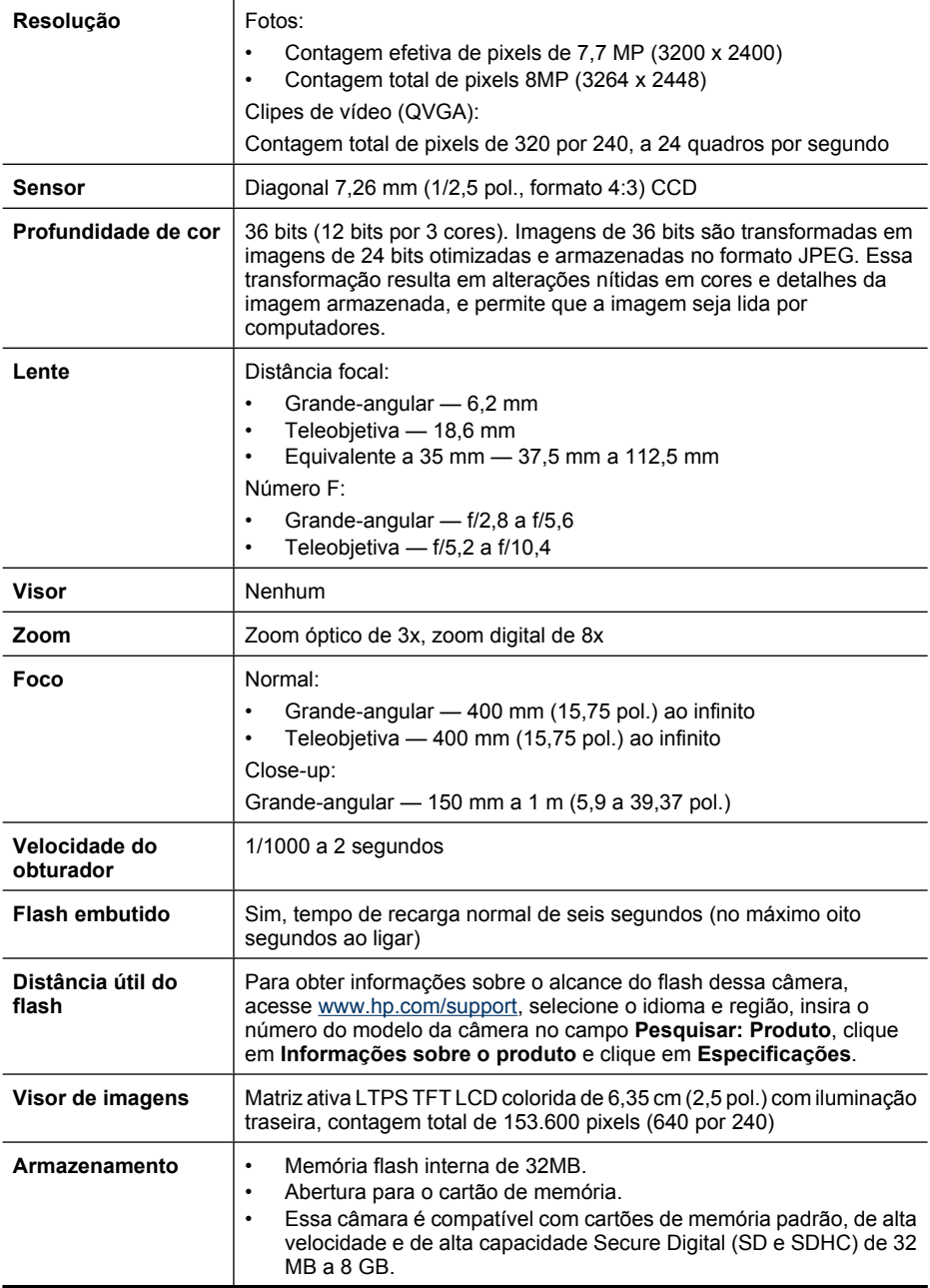

<span id="page-48-0"></span>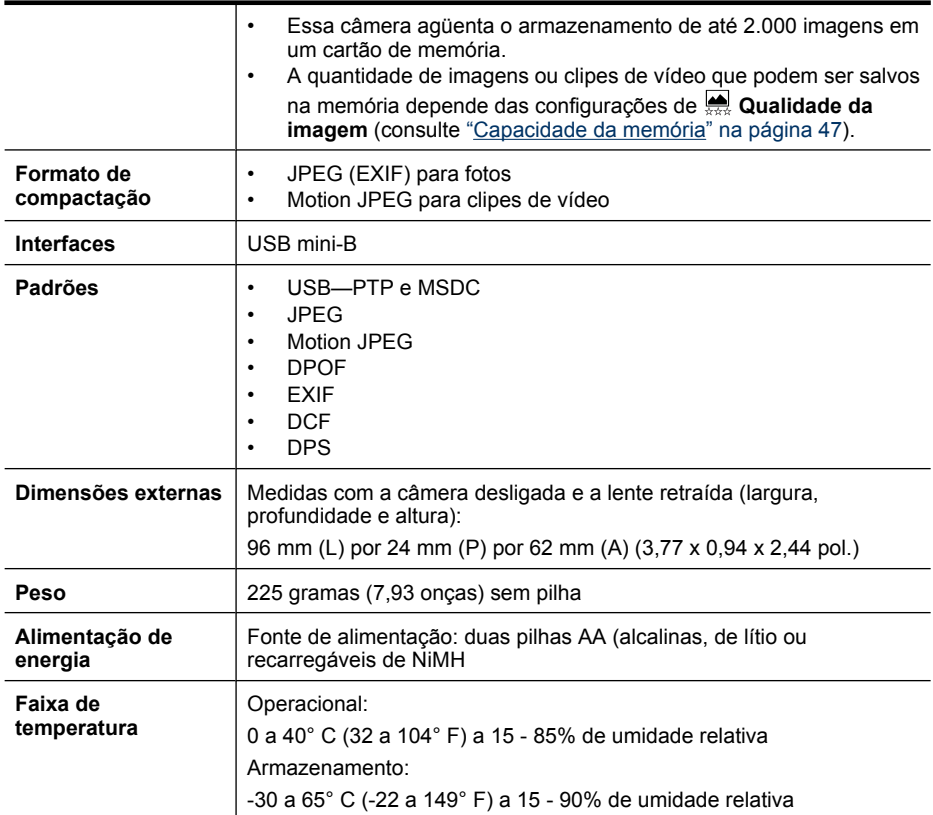

## **Capacidade da memória**

Nem toda a memória interna de 32MB está disponível para o armazenamento de imagens, porque parte da memória é utilizada para as operações internas da câmera. O tamanho e a quantidade real de imagens que podem ser armazenadas na memória interna ou em um cartão de memória variam, dependendo do conteúdo de cada imagem ou da duração de cada clipe de vídeo e de áudio associado.

## **Qualidade da imagem**

Para saber a quantidade aproximada e o tamanho médio das fotos que podem ser armazenadas na memória interna quando a câmera está definida em configurações diferentes de **Qualidade da imagem** (consulte**Qualidade da imagem** em ["Usar os menus Capturar imagens e Gravar](#page-15-0) [vídeo" na página 14\)](#page-15-0), acesse [www.hp.com/support,](http://www.hp.com/support) selecione o idioma e região, insira o número do modelo da câmera no campo **Pesquisar: Produto**, clique em **Informações sobre o produto** e clique em **Especificações**.

# <span id="page-49-0"></span>**Índice**

## **A**

adicionar bordas [24](#page-25-0) alimentação Botão ON/OFF (LIGA/ DESLIGA) [3](#page-4-0) luz [3](#page-4-0) alimentação de energia indicadores [44](#page-45-0) ampliar as imagens [19](#page-20-0) aplicar efeitos artísticos [23](#page-24-0) apresentação de slides [21](#page-22-0) armazenamento [46](#page-47-0) assistência [41](#page-42-0)

## **B**

Balanço de branco [15,](#page-16-0) [17](#page-18-0) bordas [24](#page-25-0) Botão Excluir [3](#page-4-0) Botão Flash [3](#page-4-0) Botão Menu/OK [3](#page-4-0) Botão Obturador [3](#page-4-0), [9](#page-10-0) Botão ON/OFF (LIGA/ DESLIGA) [3](#page-4-0) Botão Voltar [3](#page-4-0) Botões de seta [3](#page-4-0) Brilho do visor [34](#page-35-0)

## **C**

câmera dimensões [47](#page-48-0) especificações [46](#page-47-0) ligar/desligar [4](#page-5-0) partes [3](#page-4-0), [4](#page-5-0) peso [47](#page-48-0) câmera, sons [34](#page-35-0) clipes de vídeo [9](#page-10-0) compartilhar fotos [30](#page-31-0) computador, conectar ao [26](#page-27-0), [27](#page-28-0) Configuração do Disparo [15](#page-16-0), [17](#page-18-0) Configuração do Timer interno [14](#page-15-0), [16](#page-17-0) Configuração USB [27,](#page-28-0) [34](#page-35-0) configurar destinos [32](#page-33-0) contador de fotos restantes [8](#page-9-0) Controle Ampliar [3](#page-4-0) Controle de Miniaturas [3](#page-4-0) Controle do zoom [3](#page-4-0) cores [24](#page-25-0) correção de olhos vermelhos [20](#page-21-0)

## **D**

Data e hora [5,](#page-6-0) [34](#page-35-0) definir data e hora [5](#page-6-0) dimensões [47](#page-48-0) distância focal [46](#page-47-0)

## **E**

efeitos artísticos [23](#page-24-0) enviar imagens individuais [32](#page-33-0) enviar imagens isoladas [33](#page-34-0) espaço restante na memória [8](#page-9-0) especificações [46](#page-47-0) Exibir apresentação de slides [21](#page-22-0) Exibir miniaturas [19](#page-20-0) exibir panorama [21](#page-22-0) exposição [11](#page-12-0)

## **F**

Favoritas [21](#page-22-0) flash configuração [13](#page-14-0) correção de olhos vermelhos [13](#page-14-0) foco colchetes [9](#page-10-0) foco automático [9](#page-10-0) otimizar [10](#page-11-0) trava de foco [11](#page-12-0) formatar cartão de memória [6](#page-7-0) formato de compactação [47](#page-48-0)

### **G**

Gravação de data e hora [15](#page-16-0) gravar clipes de vídeo [9](#page-10-0)

#### **H**

HP Photosmart Express [30](#page-31-0)

**I** Idioma [5,](#page-6-0) [34](#page-35-0) Iluminação adaptativa [14,](#page-15-0) [17](#page-18-0) imagens ampliar [19](#page-20-0) enviar [33](#page-34-0) Gravação de data e hora [15](#page-16-0) Modo Panorama [15](#page-16-0) Qualid. imagem [15](#page-16-0) quantidade restante [8](#page-9-0) transferir para o computador [26](#page-27-0) imagens por e-mail [32](#page-33-0) impressão direta [28](#page-29-0) impressões, comprar online [32](#page-33-0) imprimir imagens [28,](#page-29-0) [30](#page-31-0) instalar o cartão de memória [6](#page-7-0) instalar o software [6](#page-7-0) instale o software [6](#page-7-0) interfaces [47](#page-48-0)

## **L**

ligar/desligar [4](#page-5-0)

### **M**

Medição EA [15](#page-16-0) memória capacidade [47](#page-48-0) cartão [8](#page-9-0) ficha [6](#page-7-0), [46](#page-47-0) tampa do cartão de memória [4](#page-5-0) memória interna [8,](#page-9-0)[47](#page-48-0) Menu Capturar imagens [14](#page-15-0) Menu Configurar [34](#page-35-0) Menu Gravar vídeo [14](#page-15-0) Menu Photosmart Express compartilhar imagens [32](#page-33-0) comprar impressões online [32](#page-33-0) marcar imagens para impressão [30](#page-31-0) Menu Reproduzir [20](#page-21-0)

#### Índice

menus Capturar imagens [14](#page-15-0) Configurar [34](#page-35-0) Galeria de projetos [23](#page-24-0) Gravar vídeo [14](#page-15-0) Photosmart Express [30](#page-31-0) Reproduzir [20](#page-21-0) microfone [4](#page-5-0) Miniaturas [19](#page-20-0) modificar cores [24](#page-25-0) Modo Ação [14](#page-15-0) Modo automático [14](#page-15-0) Modo Close-up [14](#page-15-0) Modo Foto nítida [14](#page-15-0) Modo Neve [14](#page-15-0) Modo Paisagem [14](#page-15-0) Modo Panorama [14,](#page-15-0) [15](#page-16-0), [21](#page-22-0) Modo Pôr-do-sol [14](#page-15-0) Modo Praia [14](#page-15-0) Modo Retrato [14](#page-15-0) Modo Retrato noturno [14](#page-15-0) Modo Teatro [14](#page-15-0) Mover imagens para cartão [20](#page-21-0)

## **N**

número de imagens estáticas [47](#page-48-0) Número F [46](#page-47-0)

## **O**

obter assistência [41](#page-42-0) online compra de impressões [32](#page-33-0) destinos [32](#page-33-0)

## **P**

partes da câmera [3,](#page-4-0) [4](#page-5-0) peso [47](#page-48-0) pilhas conservar [43](#page-44-0) desempenho [44](#page-45-0) instalar [4](#page-5-0) principais pontos sobre o uso [43](#page-44-0) precauções de segurança para pilhas [43](#page-44-0) problemas, solucionar [35](#page-36-0) problemas e soluções [35](#page-36-0) processo de suporte [41](#page-42-0) profundidade de cor [46](#page-47-0)

### **Q**

Qualid. imagem [15](#page-16-0) Qualidade da imagem [47](#page-48-0) quantidade de fotos restantes [8](#page-9-0)

## **R**

Região [5](#page-6-0) Reproduzir [18](#page-19-0) rever imagens [18](#page-19-0) Revisão instantânea [9](#page-10-0)

## **S**

selecionar imagens para destinos [32,](#page-33-0) [33](#page-34-0) selecionar imagens para impressão [30](#page-31-0) Seletor de estado [3](#page-4-0) Software HP Photosmart [6](#page-7-0) solução de problemas [35](#page-36-0) sons da câmera [34](#page-35-0) Suporte ao Windows Vista [41](#page-42-0)

## **T**

tampa da bateria [4](#page-5-0) Tempo de espera do visor [34](#page-35-0) Timer interno luz [4](#page-5-0) transferir imagens [26](#page-27-0), [27](#page-28-0)

## **V**

velocidade do obturador [46](#page-47-0) Visor de imagens [3](#page-4-0) Visualização Instantânea [16,](#page-17-0) [17](#page-18-0)

## **Z**

zoom [11,](#page-12-0) [12](#page-13-0), [46](#page-47-0) zoom digital [12](#page-13-0) zoom óptico [12](#page-13-0)

#### **Regulatory / Geltende Richtlinien / Informations règlementaires**

Geräuschemission  $LpA < 70$  dB Am Arbeitsplatz Normaler Betrieb nach DIN 45635 T. 19

#### **FCC statement**

The United States Federal Communications Commission (in 47 CFR 15.105) has specified that the following notice be brought to the attention of users of this product.

This equipment has been tested and found to comply with the limits for a Class B digital device, pursuant to Part 15 of the FCC Rules. These limits are designed to provide reasonable protection against harmful interference in a residential installation. This equipment generates, uses and can radiate radio frequency energy and, if not installed and used in accordance with the<br>instructions, may cause harmfu harmful interference to radio or television reception, which can be determined by turning the equipment off and on, the user is encouraged to try to correct the interference by one or more of the following measures:

- Reorient or relocate the receiving antenna.
- Increase the separation between the equipment and receiver.
- Connect the equipment into an outlet on a circuit different from that to which the receiver is connected.<br>• Consult the dealer or an experienced radio/TV technician for help
- Consult the dealer or an experienced radio/TV technician for help.

For further information, contact:

Manager of Corporate Product Regulations Hewlett-Packard Company 3000 Hanover Street Palo Alto, Ca 94304 (650) 857-1501

#### **HP Photosmart M730 series Digital Camera Declaration of Conformity (European Economic Area)**

According to ISO/IEC 17050-1 and EN 17050-1

#### **Supplier's name:** Hewlett-Packard Company Digital Photography and Entertainment Division

#### declares that the product:

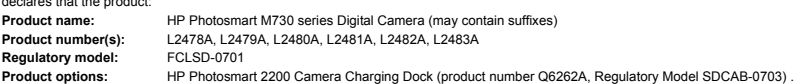

Conforms to the following Product Specifications:

**Safety** IEC/EN 60950-1:2001 IEC/EN 60825-1:1994+A1:2002+A2:2001 Class 1 LED

**Electromagnetic compatibility (EMC)**

EN 55022:1998+A1:2000+A2:2003, Class B IEC/EN 61000-3-2:2000 IEC/EN 61000-3-3:1995 + A1:2001 EN 55024:1998+A1:2001+A2:2003

#### **Supplementary information:**

The product herewith complies with the requirements of the Low Voltage Directive 73/23/EEC and the EMC Directive 89/336/EEC and carries the CE marking accordingly.

#### **Canada**

This Class B digital apparatus complies with Canadian ICES-003.

Cet appareil numérique de la classe B est conforme à la norme NMB-003 du Canada.